# Dell S2715H Instrukcja użytkownika

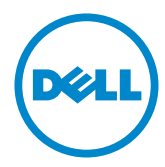

Model:S2715H Model - zgodność z przepisami: S2715Ht

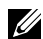

UWAGA: UWAGA oznacza ważną informację, pomocną w lepszym używaniu komputera.

PRZESTROGA: OSTRZEŻENIE oznacza potencjalne niebezpieczeństwo uszkodzenia lub utraty danych, w przypadku nie zastosowania się do instrukcji.

OSTRZEŻENIE: PRZESTROGA oznacza potencjalną możliwość uszkodzenia własności, obrażeń osobistych lub śmierci.

Copyright © 2014 Dell Inc. Wszelkie prawa zastrzeżone. Produkt ten jest chroniony przez amerykańskie i międzynarodowe prawo autorskie oraz prawo własności intelektualnej. Dell™ i logo Dell to znaki towarowe firmy Dell Inc. w Stanach Zjednoczonych i/lub innych jurysdykcjach. Wszystkie inne znaki i nazwy zawarte w niniejszym dokumencie mogą być znakami towarowymi ich właścicieli.

# Spis treści

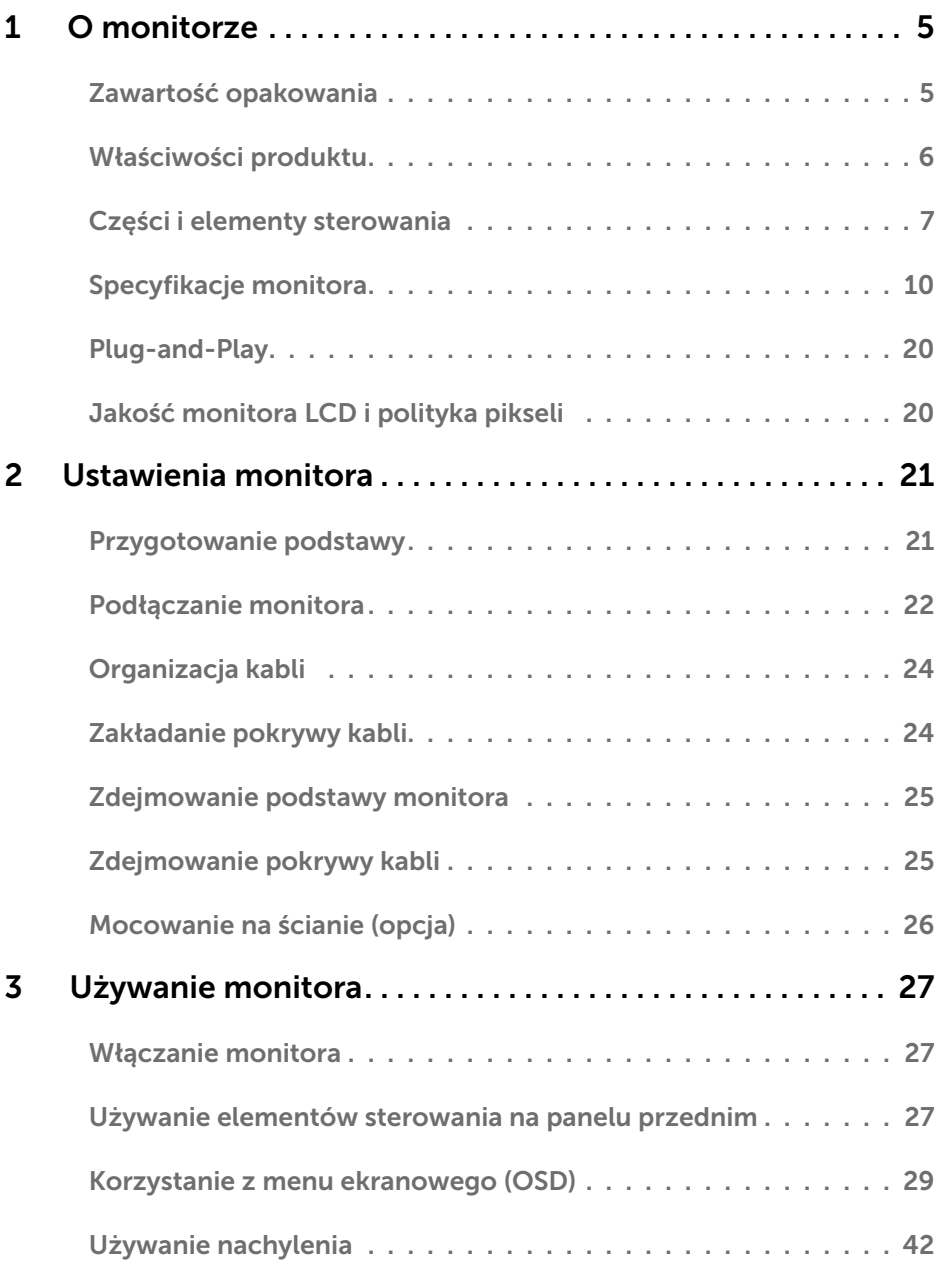

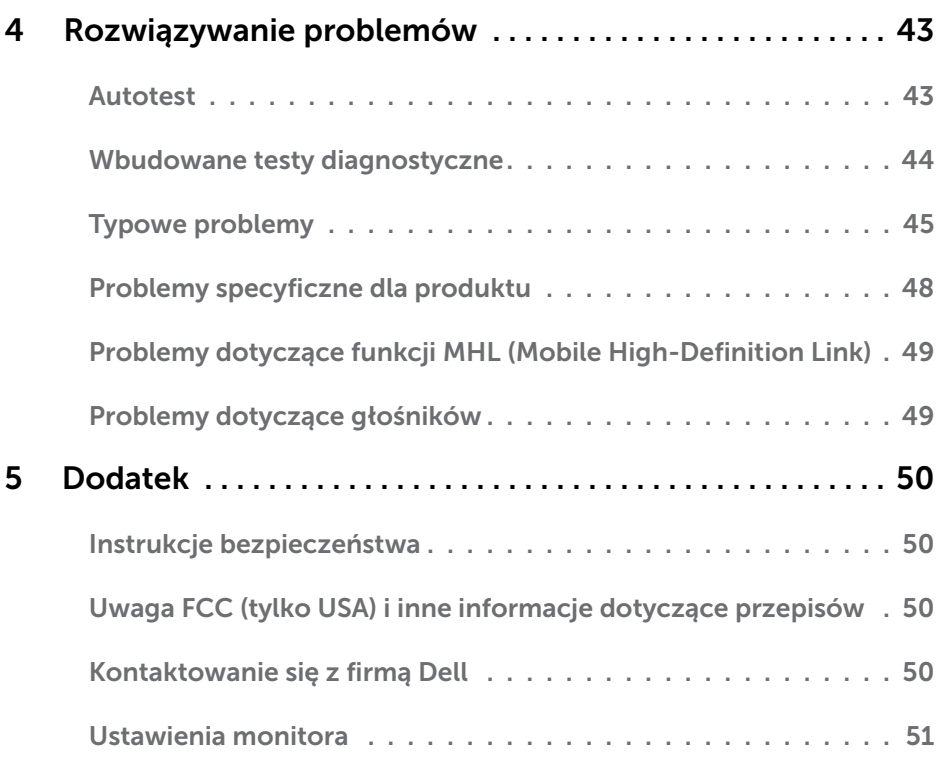

# <span id="page-4-0"></span>O monitorze

# Zawartość opakowania

Monitor jest dostarczany z pokazanymi poniżej komponentami. Upewnij się, że otrzymałeś zostały wszystkie komponenty i [skontaktuj się z firmą Dell,](#page-49-1) jeśli czegoś brakuje.

UWAGA:Niektóre elementy mogą być opcjonalne i nie są dostarczane z danym monitorem. Niektóre funkcje lub multimedia mogą być niedostępne w niektórych krajach.

UWAGA: Konfiguracja z inną podstawą, patrz dokumentacja podstawy.

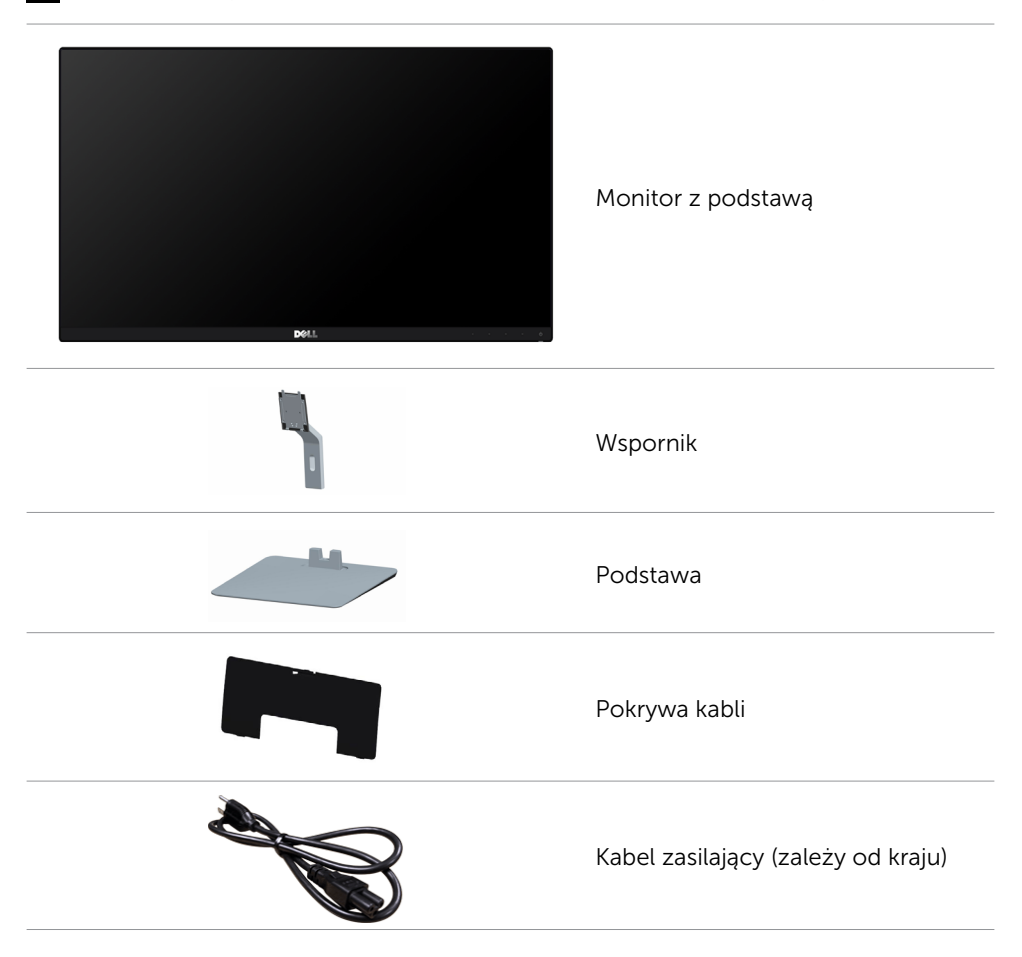

<span id="page-5-0"></span>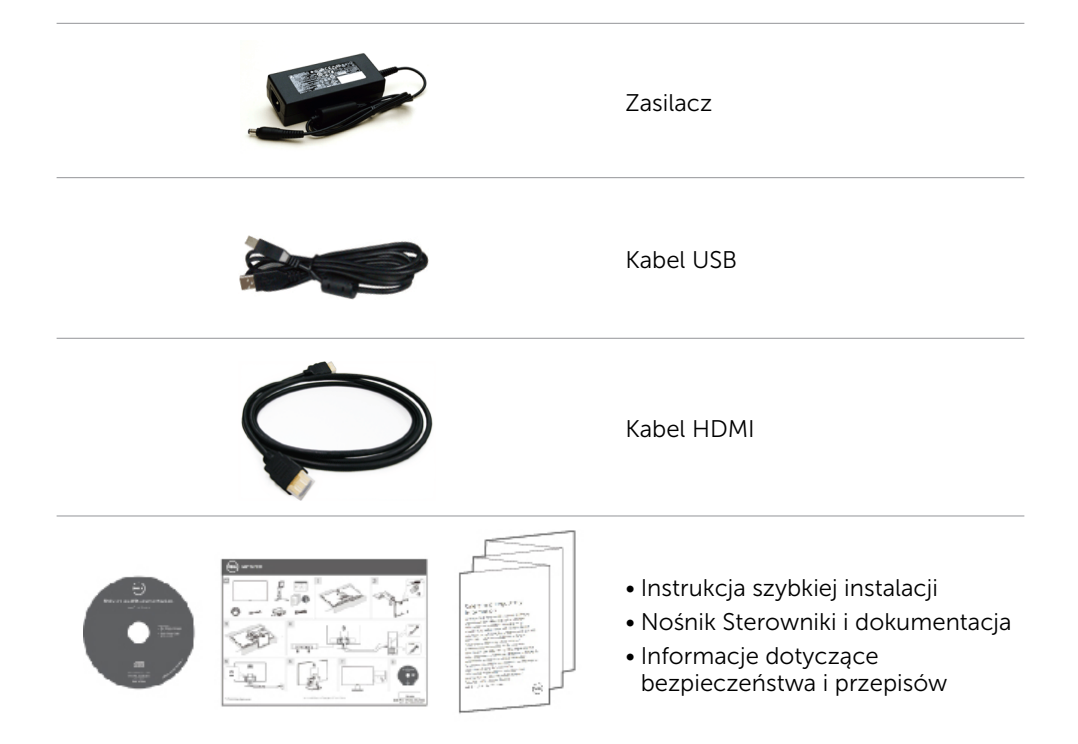

# Właściwości produktu

Monitory z płaskim ekranem Dell S2715H są ciekłokrystalicznymi (LCD) wyświetlaczami z matrycą aktywną, na tranzystorach cienkowarstwowych (TFT) i podświetleniem diodami LED. Właściwości monitora:

- Widoczny obszar wyświetlacza 68,58 cm (27 cali) (zmierzony po przekątnej). Rozdzielczość 1920 x 1080 z pełnoekranową obsługą niższych rozdzielczości.
- Szeroki kąt widzenia, umożliwiający oglądanie z pozycji siedzącej lub stojącej albo podczas przemieszczania się z jednej strony na drugą.
- Bardzo wysoki współczynnik kontrastu dynamicznego (8 000 000:1).
- Obsługa nachylania.
- Bardzo wąska ramka zapewnia minimalną szczelinę między ramkami w przypadku korzystania z wielu monitorów, ułatwiając ich konfigurację i zapewniając elegancki wygląd zestawu.
- Dzięki rozbudowanej łączności cyfrowej z HDMI (MHL) monitor jeszcze długo nie wyjdzie z użycia.
- Zdejmowana podstawa i rozstaw otworów montażowych w standardzie VESA (Video Electronics Standards Association) wynoszący 100 mm zapewniają elastyczne rozwiązania montażu.
- Zgodność z Plug and Play.

#### 6 | O monitorze

- <span id="page-6-0"></span>Gama kolorów 72% (CIE1931).
- Menu ekranowe (OSD) zapewnia łatwą konfigurację i optymalizację ekranu.
- Nośnik z oprogramowaniem i dokumentacją zawiera plik informacji (INF), plik dopasowania kolorów obrazu (ICM) oraz dokumentację produktu.
- Oprogramowanie Dell Display Manager (na dysku dostarczonym z monitorem).
- • Funkcja oszczędzania energii zapewniająca zgodność z Energy Star.
- • Gniazdo blokady zabezpieczenia.
- Blokada podstawy.
- • Możliwość przełączania współczynnika proporcji szerokiego ekranu na standardowy z zachowaniem jakości obrazu.
- Certyfikat EPEAT Gold.
- Zmniejszona zawartość BFR/PVC.
- • Wyświetlacze z certyfikatem TCO.
- • Szkło bez arsenu, tylko panel bez dodatku rtęci.
- Zużycie energii w trybie uśpienia wynosi 0,5 W.
- Miernik energii wskazuje poziom energii zużywanej przez monitor w czasie rzeczywistym.

# Części i elementy sterowania

#### Widok z przodu

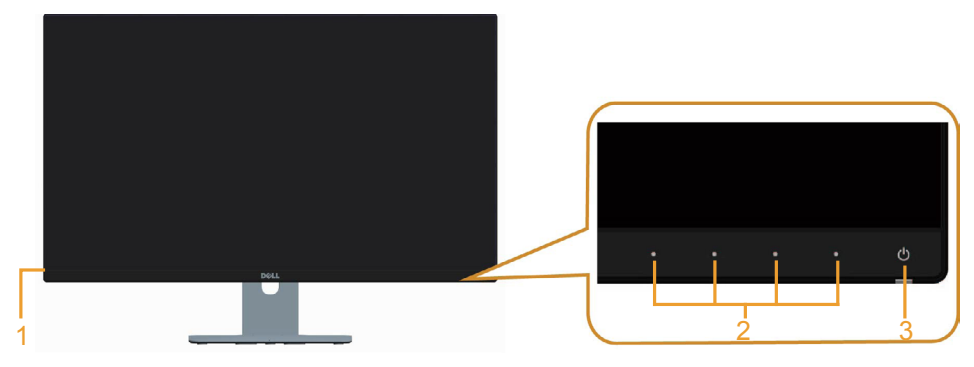

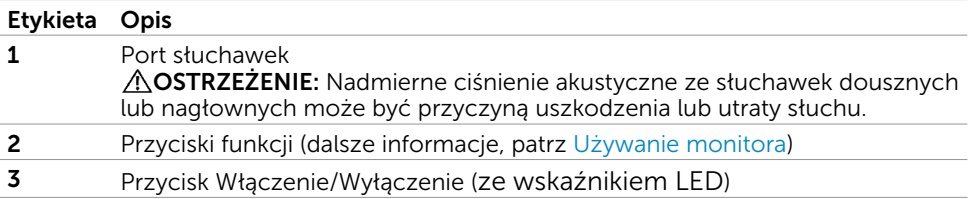

### Widok od tyłu

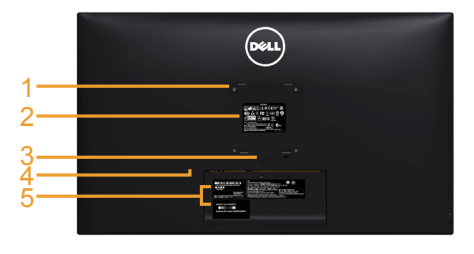

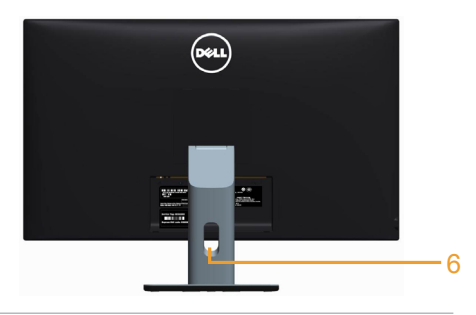

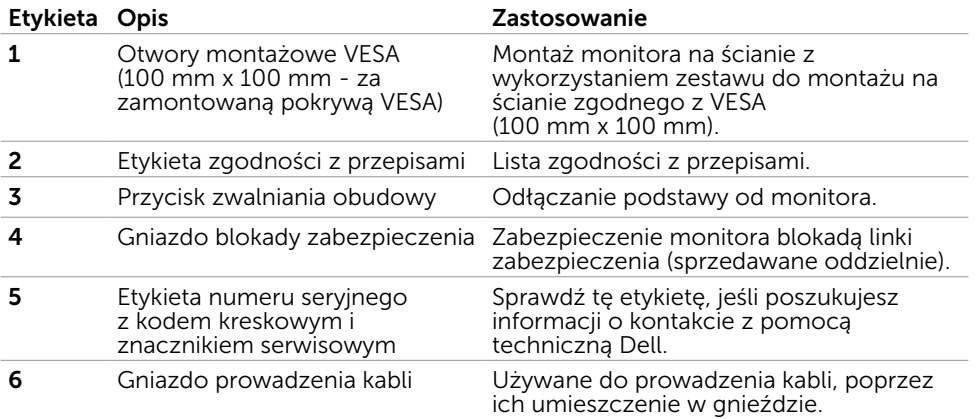

#### <span id="page-8-0"></span>Widok z dołu

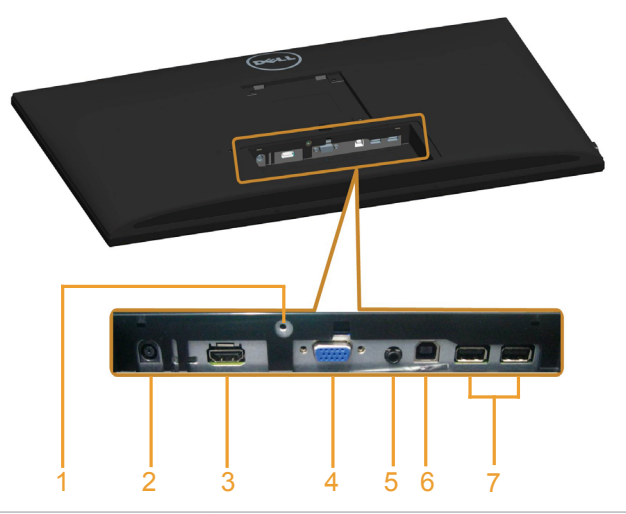

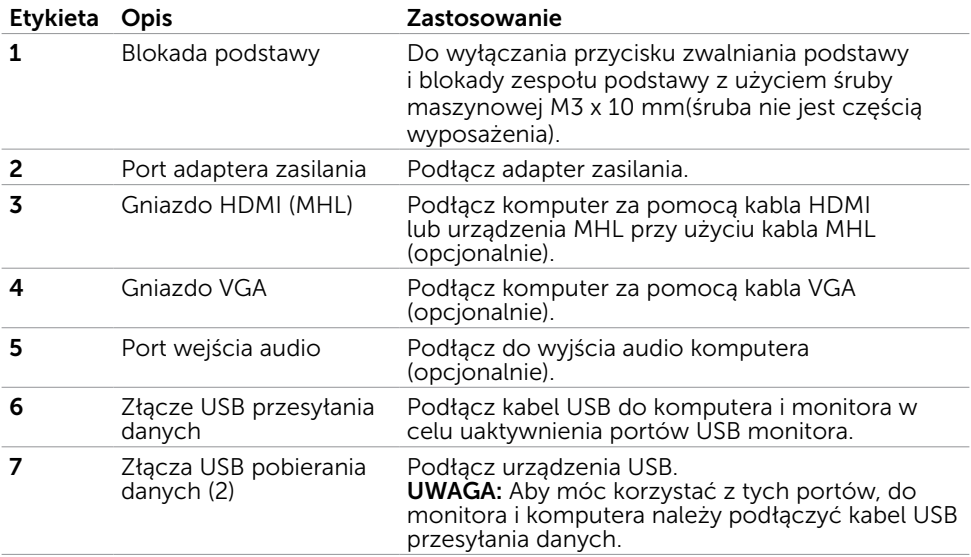

# <span id="page-9-0"></span>Specyfikacje monitora

#### Specyfikacje płaskiego panela

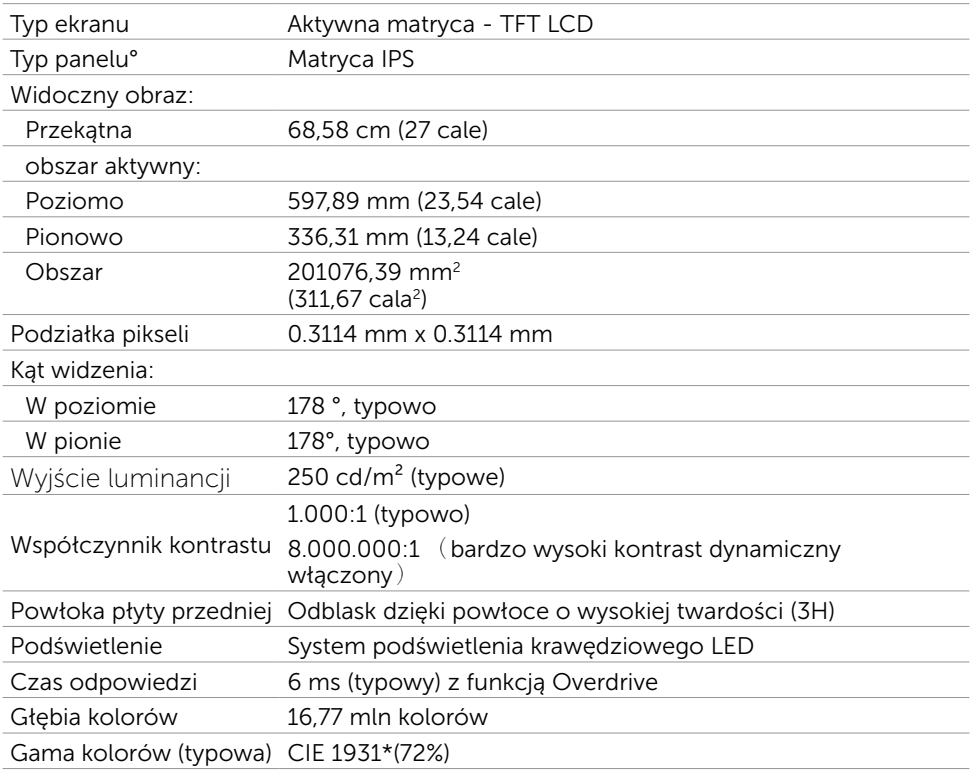

\*Gama kolorów (typowa), została określona w oparciu o standardowe testy CIE1976 (83%) i CIE1931 (72%).

#### Rozdzielczość

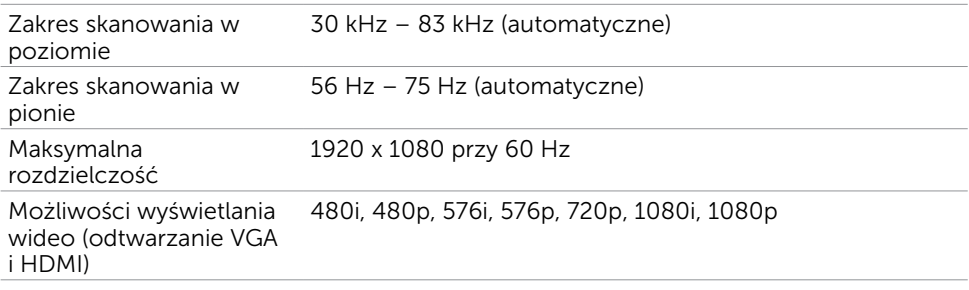

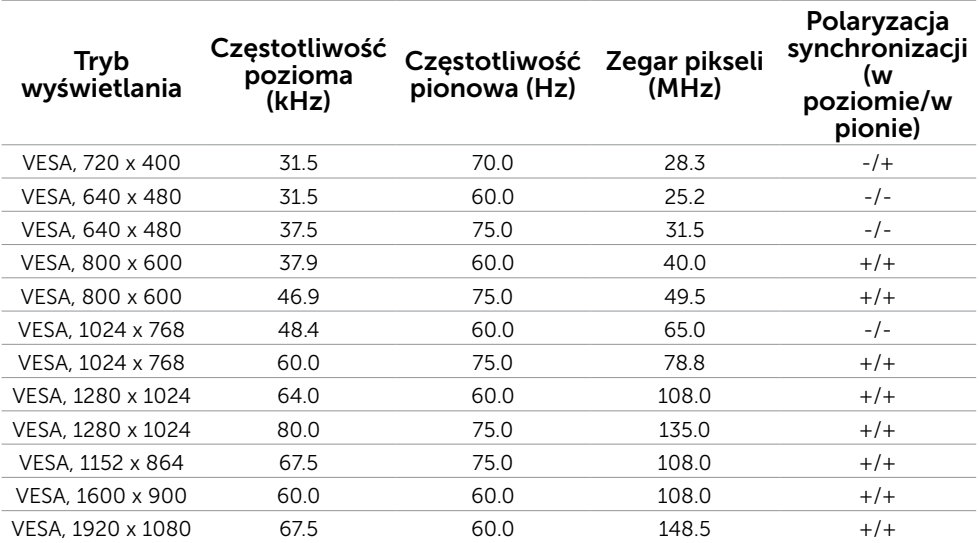

# Wstępnie ustawione tryby wyświetlania

### Tryby wyświetlania źródła MHL

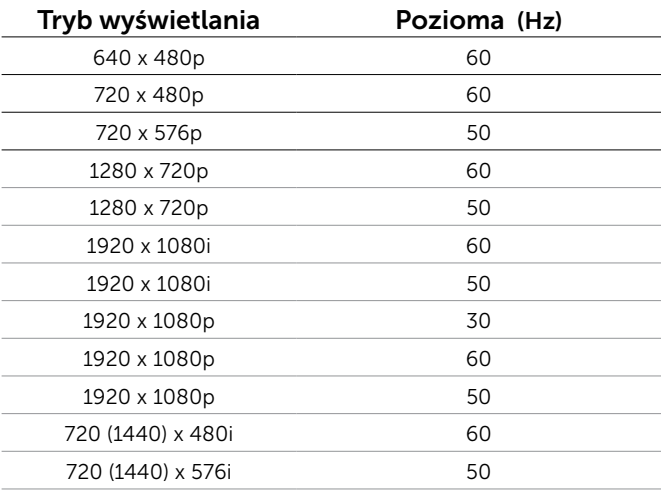

### Elektryczne

Δ

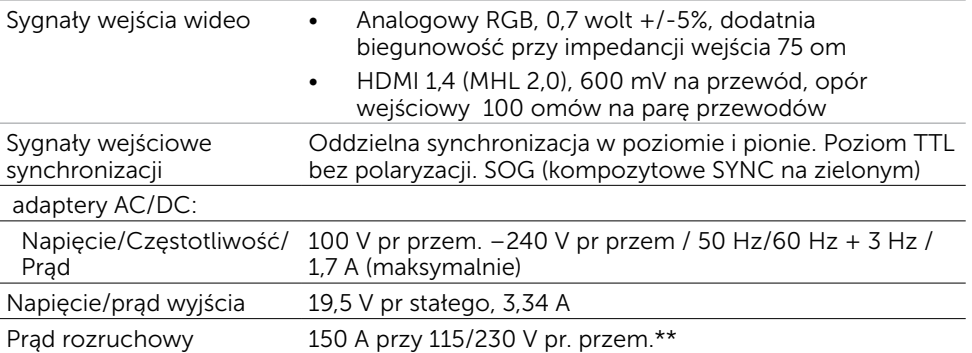

\*Zatwierdzone zgodne adaptery AC/DC.

\*\*Źródło prądu zmiennego musi korzystać ze źródła Chroma 6330 3KV lub innego źródła prądu zmiennego o tym samym poziomie.

PRZESTROGA: Aby uniknąć uszkodzenia monitora, należy korzystać wyłącznie z adaptera przeznaczonego dla danego monitora firmy Dell.

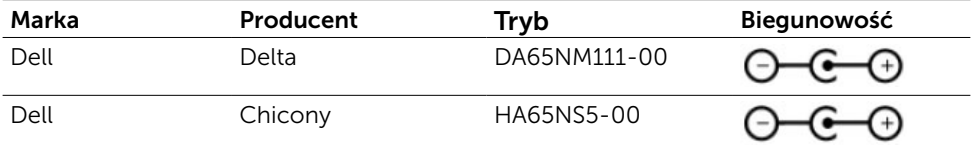

#### Specyfikacje głośnika

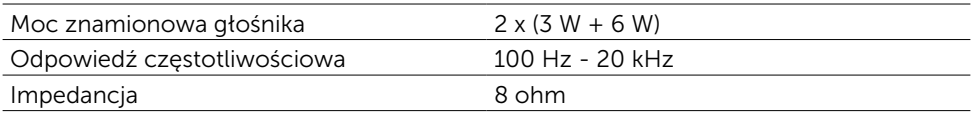

# Charakterystyki fizyczne

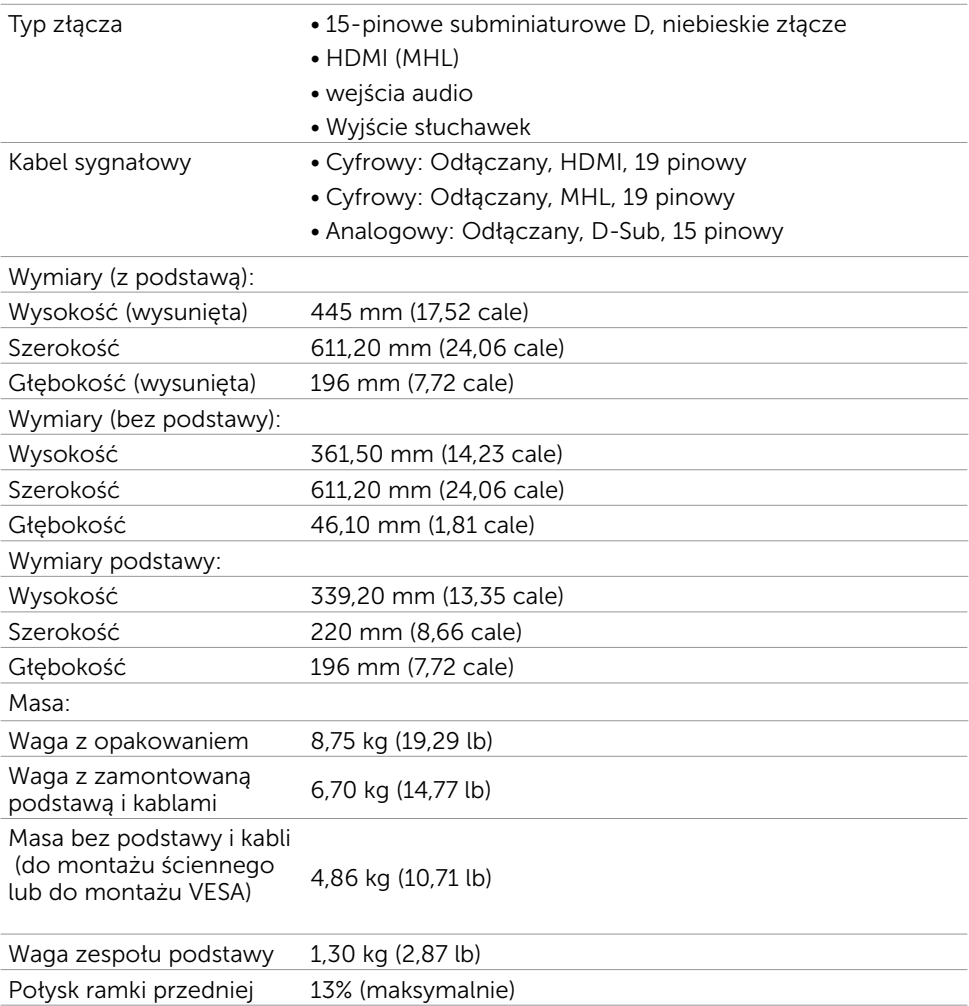

### <span id="page-13-0"></span>Charakterystyki środowiskowe

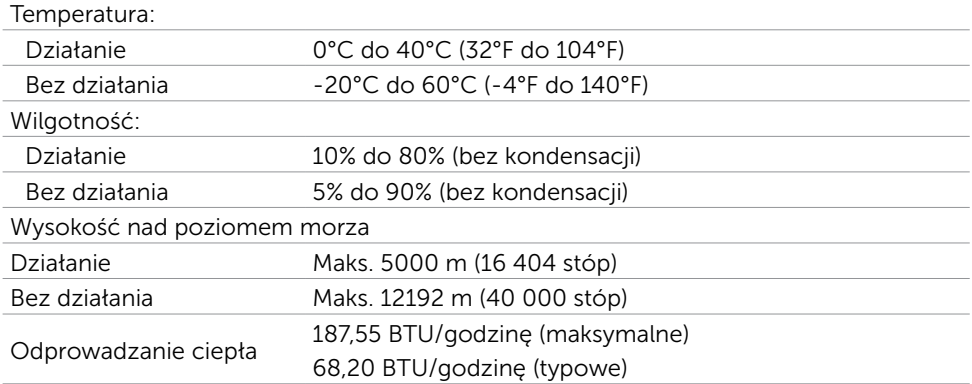

### Tryby zarządzania zasilaniem

Jeśli w komputerze zainstalowana jest karta graficzna lub oprogramowanie zgodne z VESA DPM, monitor automatycznie redukuje zużycie energii, gdy nie jest używany. Określa się to jako Tryb oszczędzania energii\*. Jeśli komputer wykryje wejście z klawiatury, myszy lub innego urządzenia wejścia, automatycznie wznowi działanie monitora. Następująca tabela pokazuje zużycie energii i sygnalizację trybu oszczędzania energii:

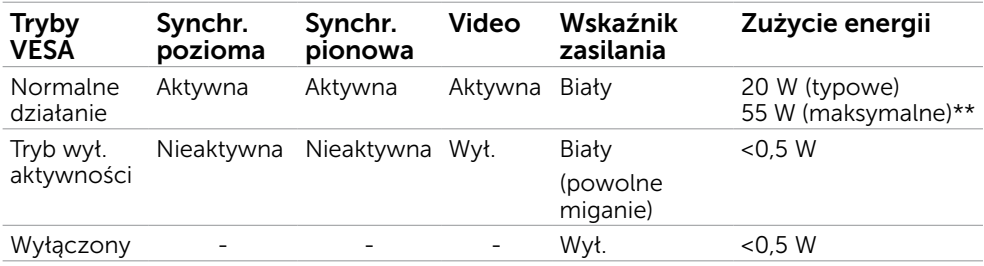

OSD działa wyłącznie w trybie normalne działanie. Jeżeli naciśniesz dowolny przycisk w trybie Aktywne -wyłączenie, wyświetlany jest następujący komunikat:

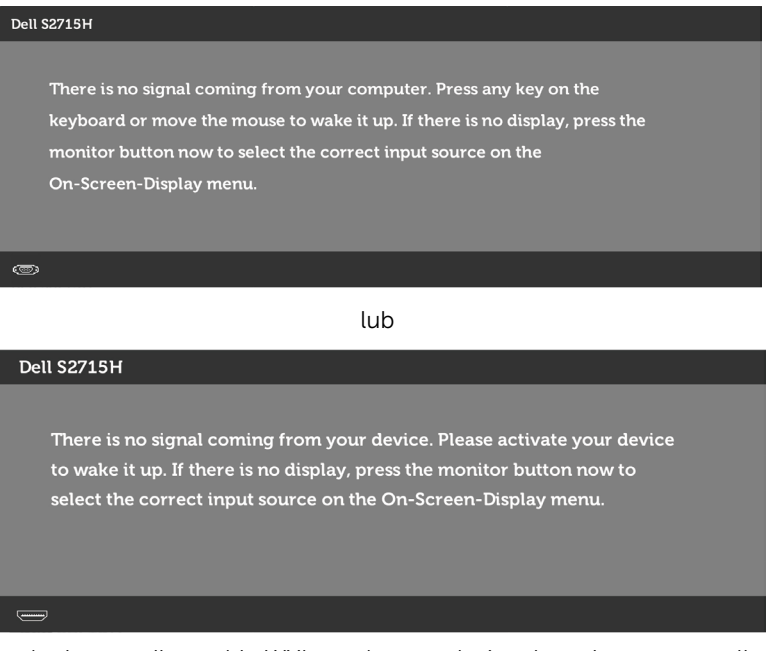

 \*Zerowe zużycie energii w trybie WYŁ. można uzyskać wyłącznie poprzez odłączenie kabla zasilającego od monitora.

 \*\*Maksymalny pobór mocy jest mierzony w stanie max luminancji. Uaktywnij komputer i monitor w celu uzyskania dostępu do OSD.

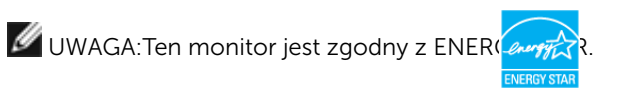

# Przypisanie styków

#### Gniazdo VGA

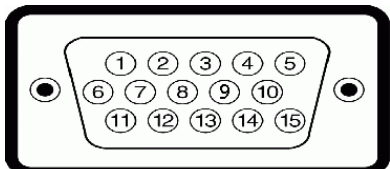

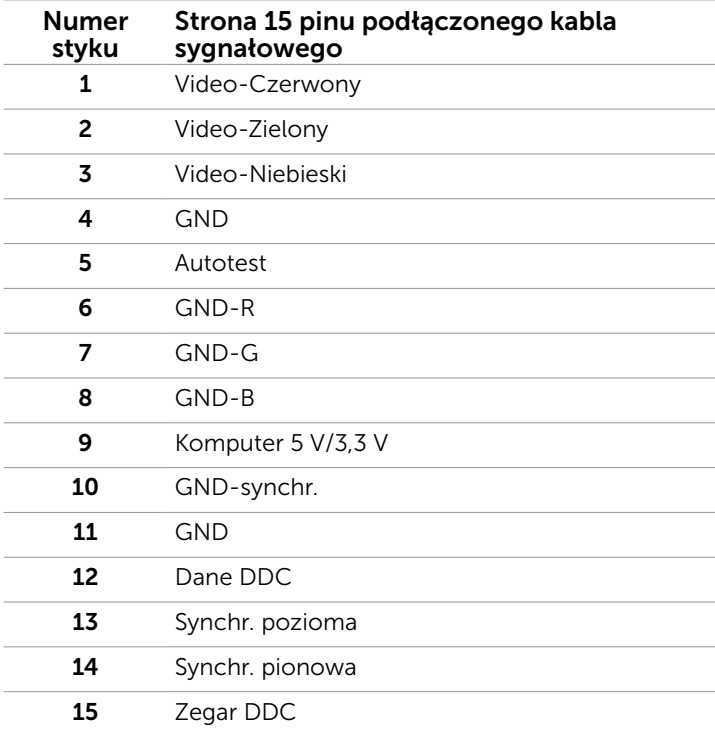

#### Gniazdo HDMI

10 17 15 13 11

#### Pin number 19 pinu podłączonego kabla sygnałowego 1 DANE TMDS 2+ 2 DANE TMDS 2, EKRAN 3 DANE TMDS 2- 4 DANE TMDS 1+ 5 DANE TMDS 1, EKRAN 6 DANE TMDS 1- 7 DANE TMDS 0+ 8 DANE TMDS 0, EKRAN 9 TMDS DATA 0- 10 **ZEGAR TMDS** 11 **ZEGAR TMDS, EKRAN** 12 TMDS ZEGAR-13 CEC 14 Zarezerwowane (N.C. na urządzeniu) 15 ZEGAR DDC (SCL) 16 DANE DDC (SDA) 17 MASA 18 ZASILANIE +5 V 19 WYKRYWANIE BEZ WYŁĄCZANIA

#### Gniazdo MHL

# 

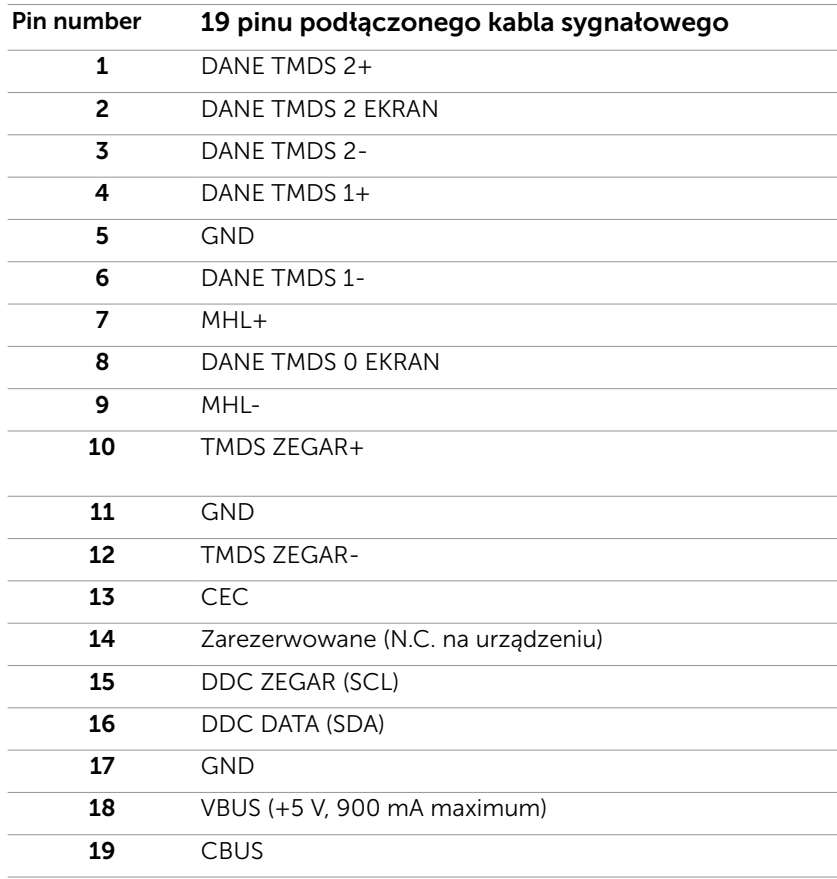

#### Interfejs USB Uniwersalna magistrala szeregowa

W tej części znajdują się informacje dotyczące portów USB znajdujących się w lewej części monitora.

Twój komputer ma następujące złącza USB:

- • Jedno złącze USB przesyłania danych
- • Dwa złącza USB pobierania danych

UWAGA:Gniazda USB monitora są zgodne z USB 2.0.

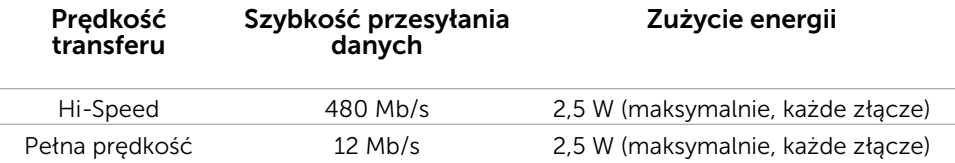

#### Złącze USB przesyłania danych Złącze USB pobierania danych

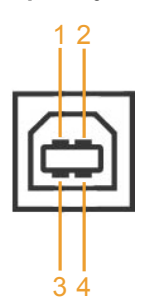

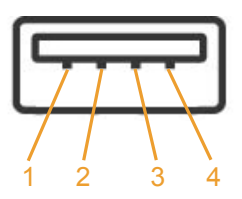

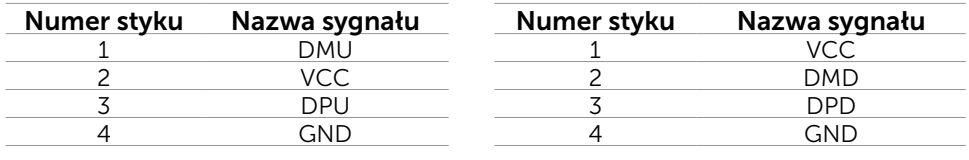

UWAGA: Złącza USB monitora działają jedynie, kiedy monitor jest włączony lub jest w trybie oszczędzania energii. Jeżeli wyłączysz monitor, a następnie go włączysz, wznowienie normlanego działania przez urządzenia peryferyjne może potrwać klika sekund.

# <span id="page-19-0"></span>Plug-and-Play

Monitor można zainstalować w dowolnym komputerze zgodnym z Plug and Play. Monitor automatycznie udostępnia dla komputera dane EDID (Extended Display Identification Data) poprzez protokoły DDC (Display Data Channel), dlatego komputer może wykonać automatyczną konfigurację i optymalizację ustawień monitora. Większość instalacji monitorów jest automatyczna; jeżeli konieczne możesz wybrać inne ustawienia. Dla ustawień monitora; więcej informacji o zmianie ustawień monitora, patrz [Używanie monitora.](#page-26-0)

# Jakość monitora LCD i polityka pikseli

Podczas procesu produkcji monitorów LCD, może się zdarzyć, że jeden lub więcej pikseli utrwali się w niezmienionym stanie. Jest to trudne do zauważenia i nie wpływa na jakość ani użyteczność monitora. Dalsze informacje o polityce jakości i pikseli monitora Dell, patrz[:dell.com/support/monitors.](http://www.dell.com/support/monitors)

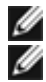

### <span id="page-20-0"></span>Przygotowanie podstawy

UWAGA: Monitor jest dostarczany z odłączoną podstawą i wspornikiem.

 UWAGA: Poniższa procedura dotyczy domyślnej podstawy. W przypadku zakupienia innej podstawy należy zapoznać się z dołączoną do niej dokumentacją w celu uzyskania informacji o jej montażu.

#### $\triangle$  PRZESTROGA: Połóż monitor na płaskiej, czystej i miękkiej powierzchni, aby uniknąć porysowania panelu wyświetlacza.

Połącz wspornik z podstawą.

- 1 Przymocuj wspornik do podstawy.
- 2 Dokręć śrubę radełkowaną na spodzie podstawy.

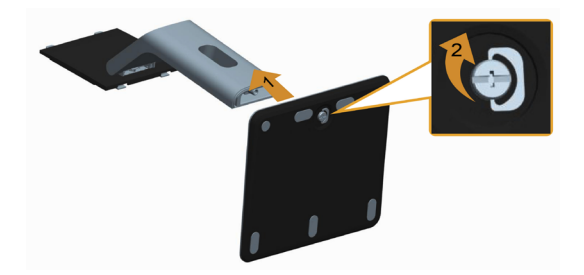

Attach the stand assembly to the monitor.

- 1 Zdejmij pokrywe i połóż na niej monitor.
- 2 Dopasuj dwa zaczepy w górnej części podstawy do rowków z tyłu monitora.
- 3 Naciśnij podstawę, aż do zaskoczenia na miejsce.

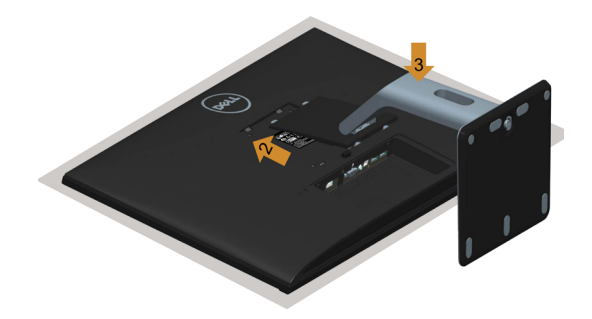

# <span id="page-21-0"></span>Podłączanie monitora

A OSTRZEŻENIE: Przed rozpoczęciem jakichkolwiek procedur z tej części należy wykonać polecenia z części [Instrukcje bezpieczeństwa.](#page-49-0)

W celu podłączenia monitora do komputera:

- 1. Wyłącz komputer i odłącz kabel zasilający od gniazdka ściennego.
- 2. Podłącz kabel VGA/HDMI/Audio/USB do monitora i komputera.

#### Służy do podłączenia kabla VGA (OPCJa).

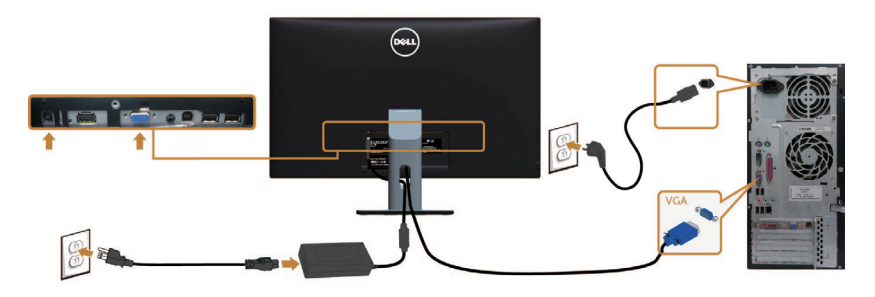

Służy do podłączenia kabla HDMI.

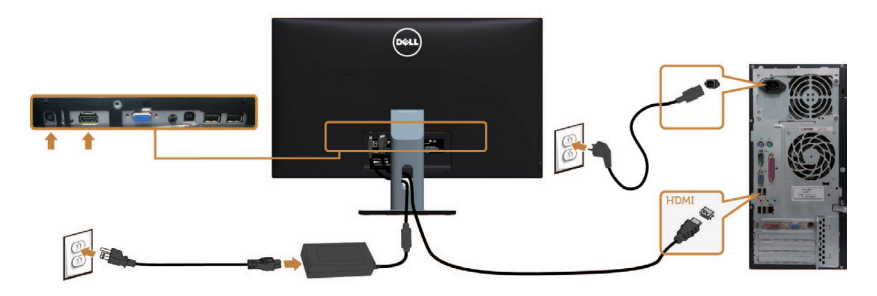

Służy do podłączenia kabla audio (opcja).

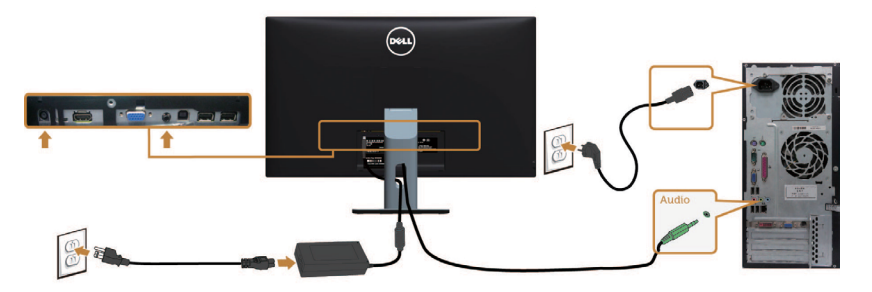

#### <span id="page-22-0"></span>Podłączenie kabla USB

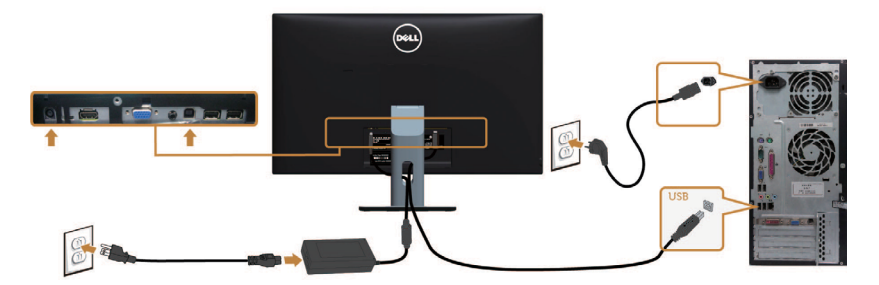

#### Korzystanie z funkcji MHL (Mobile-High Definition Link)

UWAGA: Monitor ten ma certyfikat MHL.

 UWAGA: W celu korzystania z funkcji MHL należy używać wyłącznie kabli z certyfikatem MHL oraz urządzeń źródłowych z wyjściem MHL.

 UWAGA: Wyświetlenie obrazu w przypadku niektórych urządzeń źródłowych MHL może potrwać dłużej niż kilka sekund.

 UWAGA: Gdy podłączone urządzenie źródłowe MHL zostanie przełączone do trybu gotowości, na monitorze pojawi się czarny ekran lub poniższy komunikat, w zależności od wyjścia urządzenia źródłowego MHL.

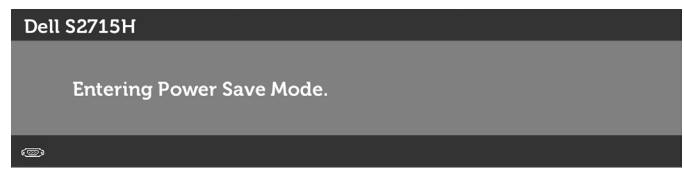

Aby uaktywnić połączenie MHL, należy wykonać poniższe czynności:

- 1 Podłącz adapter zasilania do monitora i do gniazda elektrycznego.
- 2 Połącz port (micro) USB urządzenia źródłowego MHL z portem HDMI (MHL) monitora za pomocą kabla z certyfikatem MHL (szczegółowe informacje można znaleźć w części [Widok z dołu\)](#page-8-0).
- 3 Włącz monitor i urządzenie źródłowe MHL.

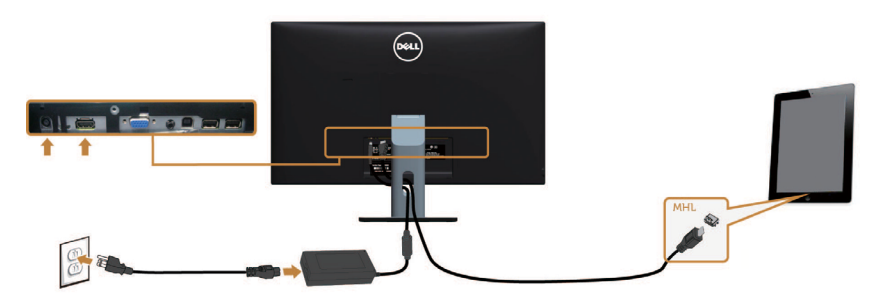

4 W menu OSD ustaw jako źródło wejścia monitora opcję HDMI (MHL)

<span id="page-23-0"></span> (szczegółowe informacje można znaleźć w części [Używanie menu](#page-28-0)   [ekranowego \(OSD\)\)](#page-28-0).

 5 Jeśli obraz nie zostanie wyświetlony na monitorze, zapoznaj się z częścią Problemy [dotyczące funkcji MHL \(Mobile High-Definition Link\).](#page-22-0)

# Organizacja kabli

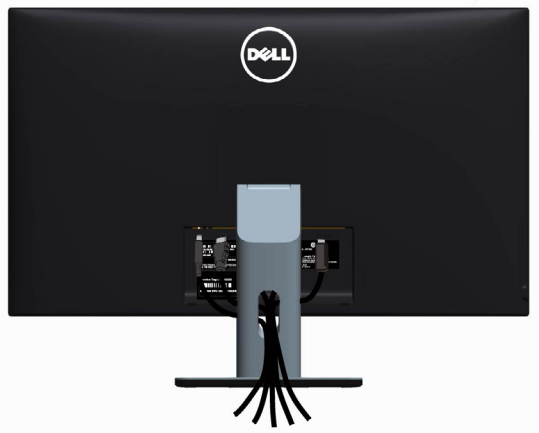

Informacje na temat podłączania kabli można znaleźć w części [Podłączanie](#page-21-0)  [monitora](#page-21-0)) Poprowadź wszystkie kable zgodnie z powyższym rysunkiem., do poprowadzenia kabli użyj szczeliny prowadzenia kabli, jak pokazano powyżej.

# Zakładanie pokrywy kabli

UWAGA: Monitor jest dostarczany z odłączoną pokrywą kabli.

- 1 Włóż dwa zaczepy znajdujące się na dole pokrywy kabli do otworów z tyłu monitora.
- 2 Dociśnij pokrywe kabli do momentu jej zamocowania na miejscu.

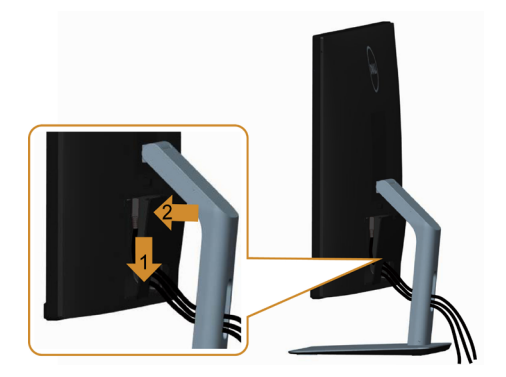

### <span id="page-24-0"></span>Zdejmowanie podstawy monitora

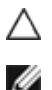

PRZESTROGA: Aby zapobiec porysowaniu ekranu LCD w czasie zdejmowania podstawy, upewnij się, że monitor został położony na czystej powiechni. UWAGA: Poniższa procedura dotyczy domyślnej podstawy. W przypadku zakupienia innej podstawy należy zapoznać się z dołączoną do niej dokumentacją w celu uzyskania informacji o jej montażu.

Aby odłączyć podstawę:

- 1 Połóż monitor na miękkiej tkaninie lub poduszce.
- 2 Naciśnij i przytrzymaj przycisk zwalniania obudowy.
- 3 Zdejmij podstawę z monitora.

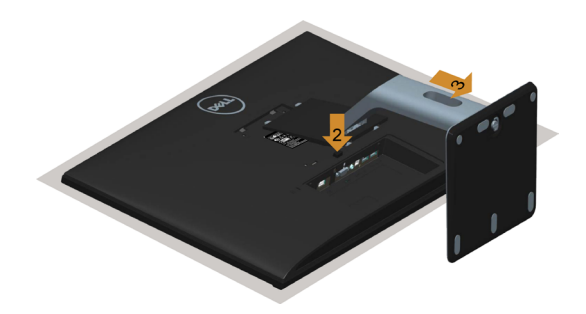

### Zdejmowanie pokrywy kabli

- 1 Naciśnij zaczep na pokrywie kabli.
- 2 Wyjmij dwa zaczepy znajdujące się na dole pokrywy kabli z otworów z tyłu monitora.

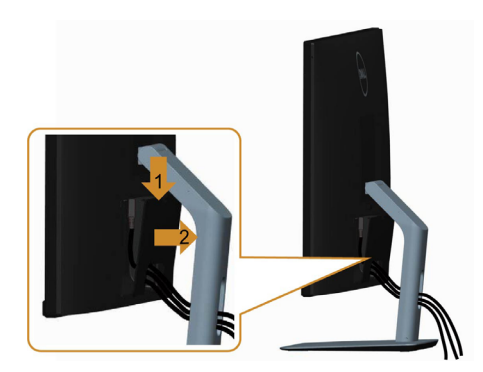

# <span id="page-25-0"></span>Mocowanie na ścianie (opcja)

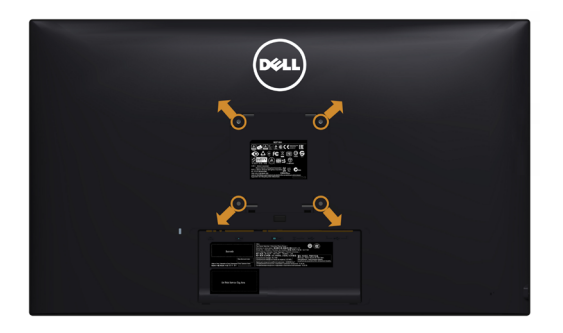

UWAGA: Przymocuj monitor do zestawu do montażu na ścianie za pomocą śrub M4 x 10 mm.

Zapoznaj się z instrukcjami dołączonymi do zestawu do montażu na ścianie zgodnego ze standardem VESA.

- 1. Połóż monitor na miękkiej tkaninie lub poduszce na stabilnym, płaskim stole.
- 2. Zdemontuj podstawę
- 3. Wykręć cztery śruby zabezpieczające plastikową pokrywę za pomocą śrubokręta krzyżakowego.
- 4. Przymocuj wspornik montażowy z zestawu do mocowania na ścianie -do monitora.
- 5. Zamontuj monitor na ścianie wykonując instrukcje dostarczone z zestawem do montażu na ścianie.

 $\mathscr U$  UWAGA: Do użytku wyłącznie ze wspornikami do montażu na ścianie z certyfikatem UL o -minimalnym udźwigu/nośności 7,25 kg (16,11 lb).

### <span id="page-26-0"></span>Włączanie monitora

Naciśnij przycisk , aby włączyć monitor.

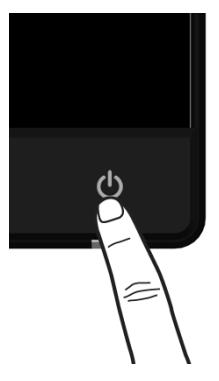

### Używanie elementów sterowania na panelu przednim

Użyj przycisków sterowania z przodu monitora do regulacji charakterystyk wyświetlanego obrazu. Po użyciu tych przycisków do regulacji elementów sterowania, pojawi się menu OSD z wartościami numerycznymi zmienianych charakterystyk.

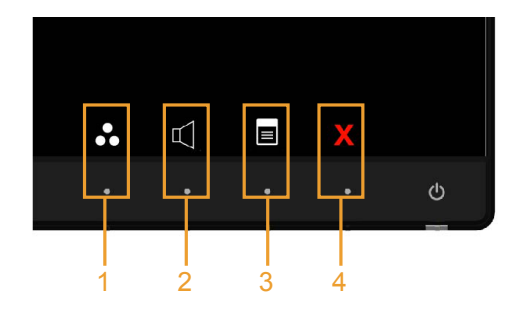

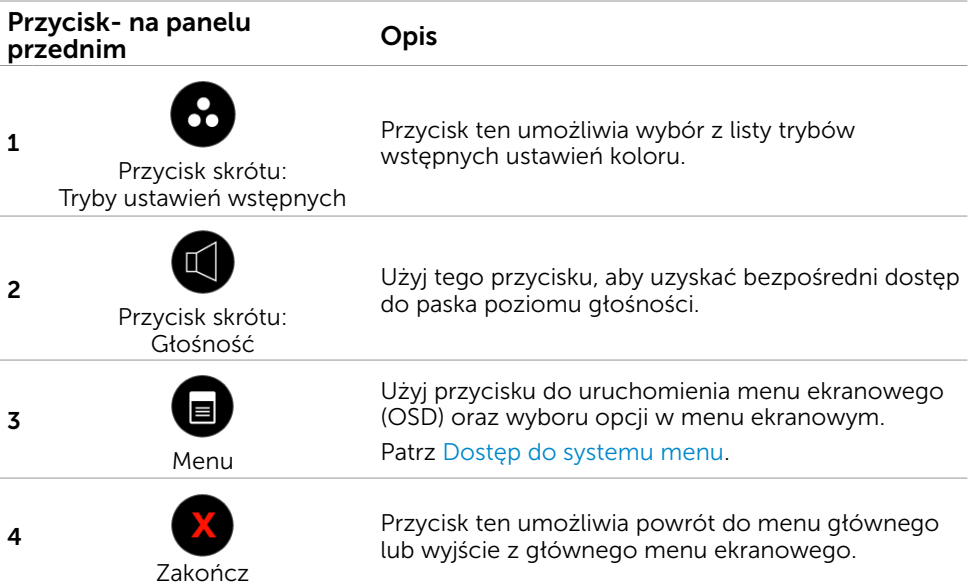

### Przycisk na panelu przednim

Użyj przycisków z przodu monitora do regulacji ustawień obrazu.

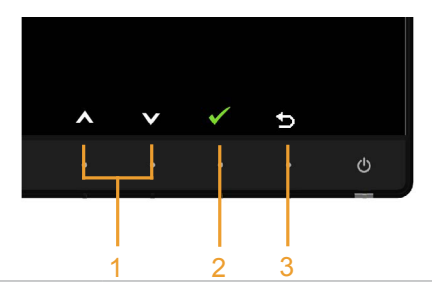

#### Przycisk- na panelu przednim Opis

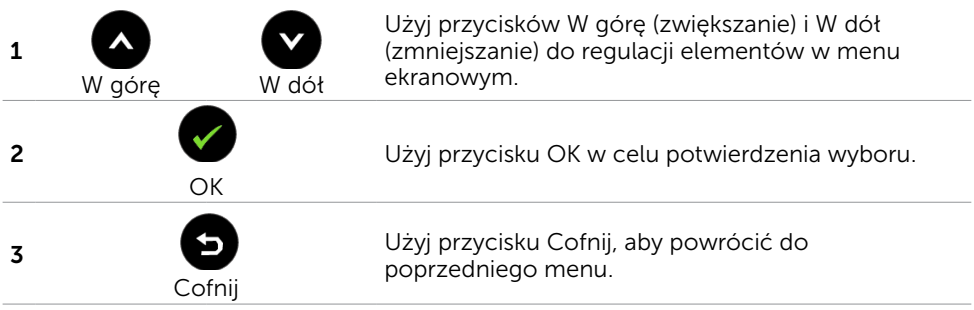

# <span id="page-28-0"></span>Korzystanie z menu ekranowego (OSD)

### Dostęp do systemu menu

UWAGA: Wszystkie zmiany dokonywane za pomocą menu ekranowego są automatycznie zapisywane w momencie przechodzenia do innego menu ekranowego, wyjścia z menu ekranowego lub oczekiwania na zniknięcie menu ekranowego.

1. Naciśnij przycisk  $\Box$ , aby otworzyć menu ekranowe i wyświetlić menu główne.

#### Menu główne wejścia VGA

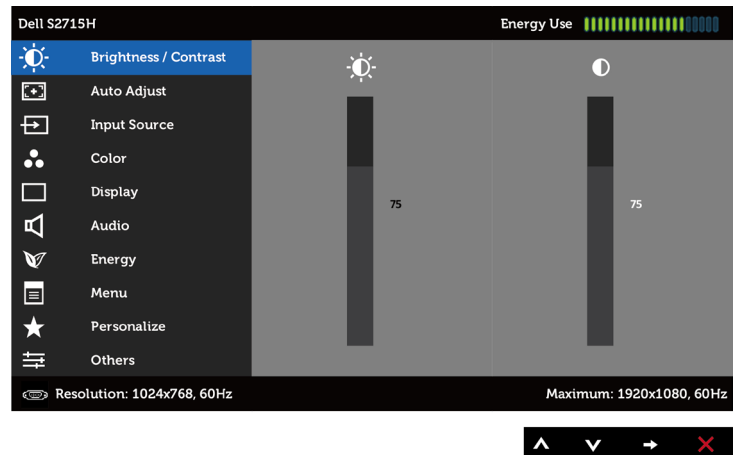

#### Menu główne wejścia HDMI (MHL)

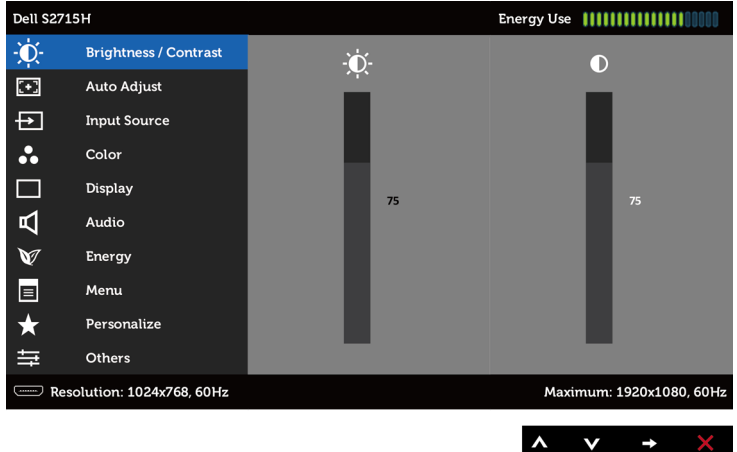

- 2. Naciśnij przyciski  $\bullet$  i  $\bullet$ , aby przejść między opcjami. Po przesunięciu z jednej ikony na drugą, zostanie podświetlona nazwa opcji.
- 3. Naciśnij raz przyciski  $\bigcirc$  lub  $\bigcirc$ , aby aktywować podświetloną opcję.
- 4. Naciśnii przyciski  $\bullet$  i  $\bullet$ , aby wybrać wymagany parametr.
- 5. W celu wykonania zmian naciśnij przycisk , aby przejść do paska suwaka, a
- 6. następnie użyj przycisków  $\bullet$  lub  $\bullet$ , zgodnie ze wskaźnikami w menu.
- 7. Naciśnij jeden raz przycisk  $\bigcirc$ , aby powrócić d<u>o</u> menu głównego aby wybrać inną opcję lub naciśnij dwa albo trzy razy przycisk $\bigcirc$ , aby wyjść z menu ekranowego.

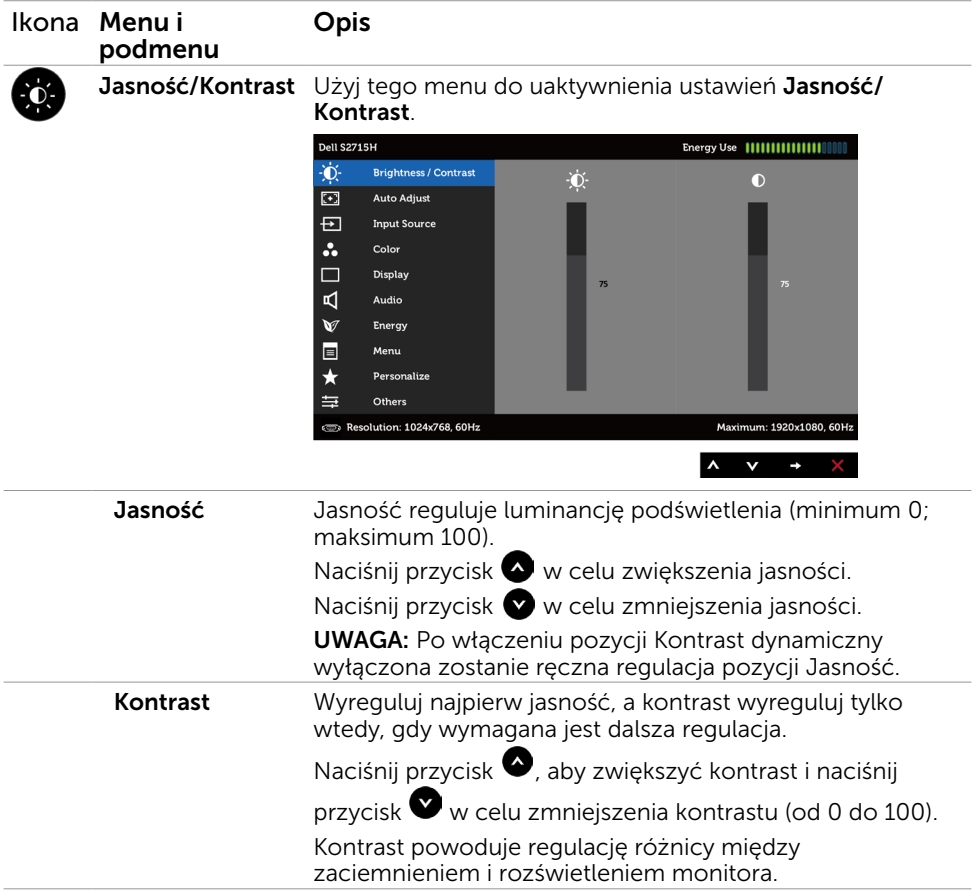

<span id="page-30-0"></span>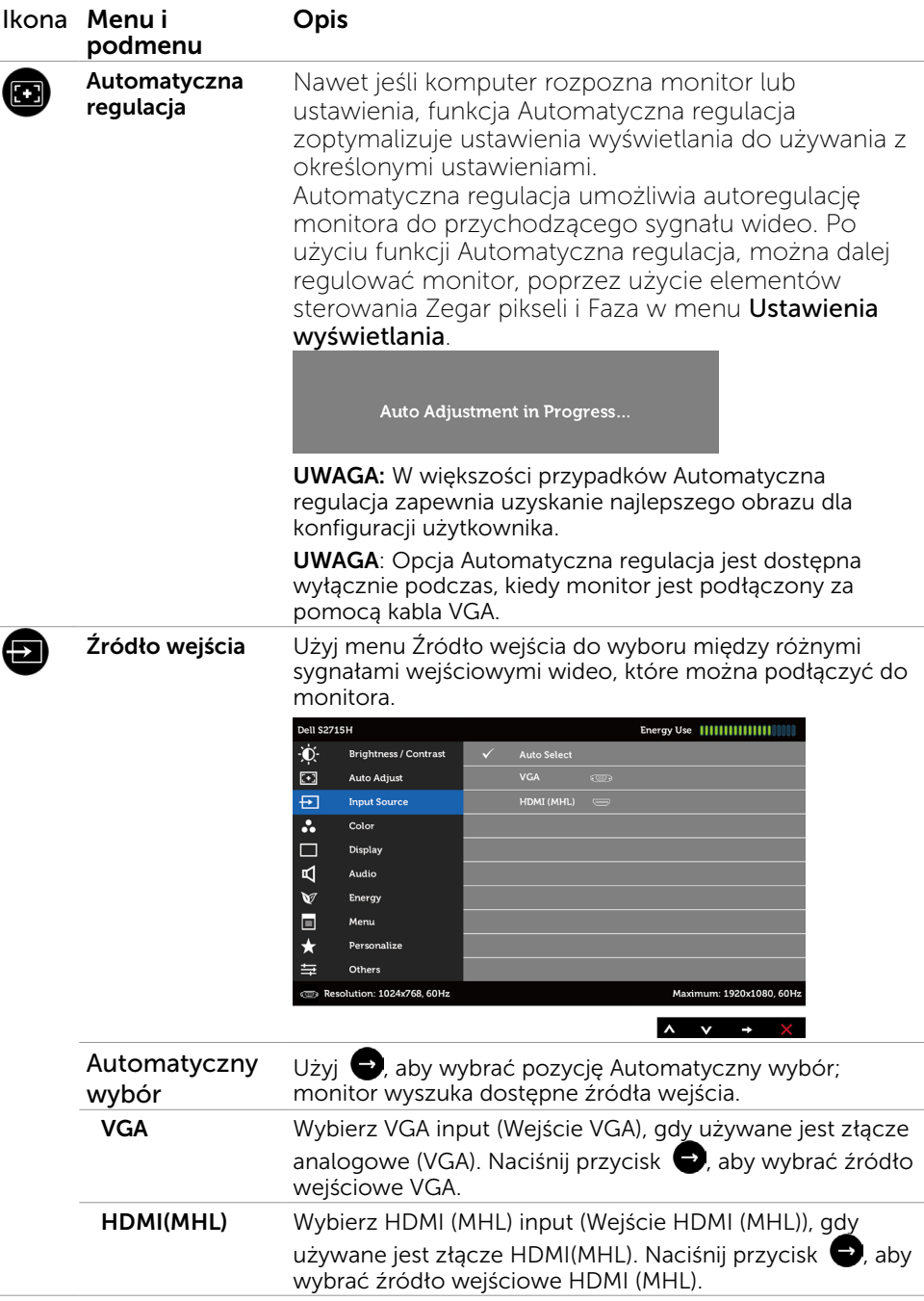

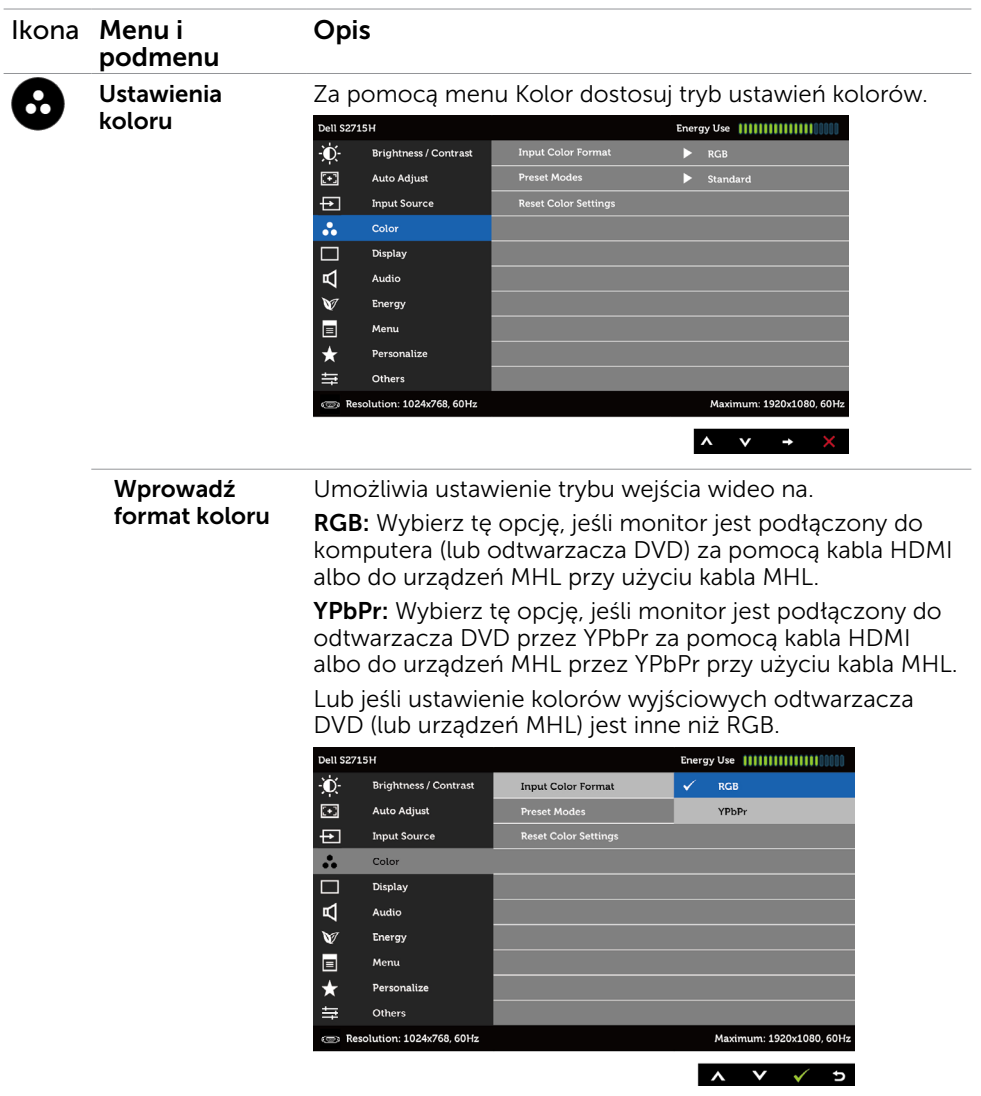

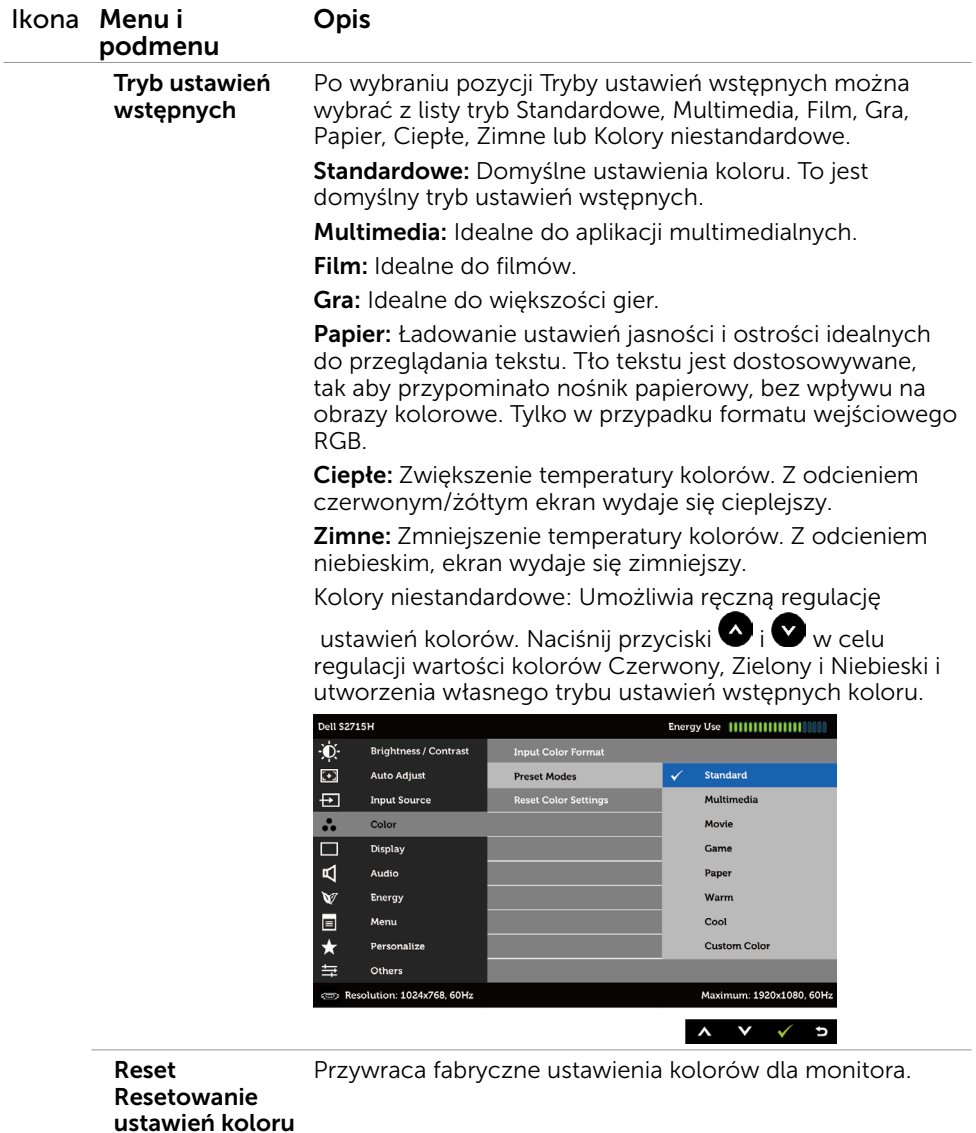

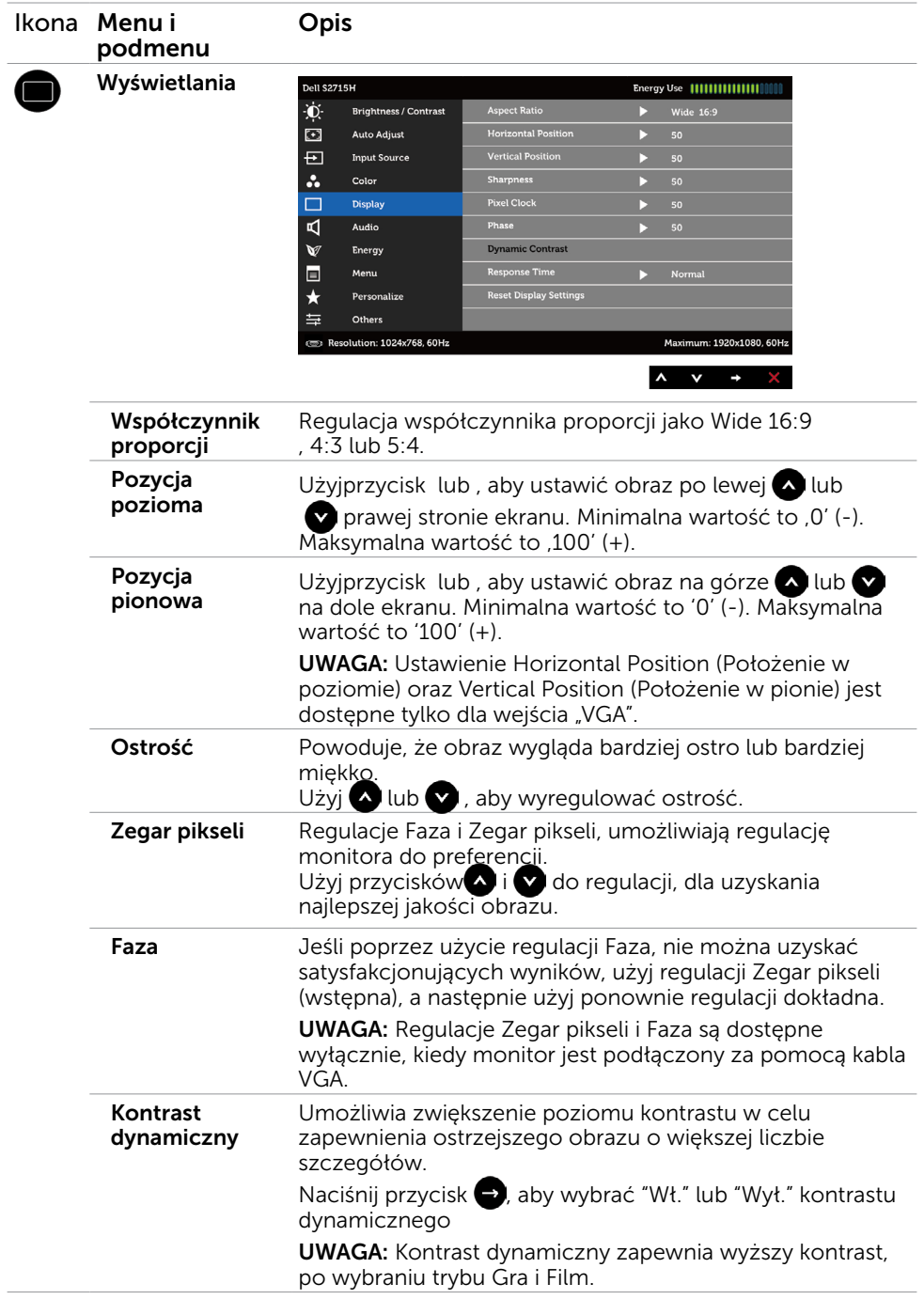

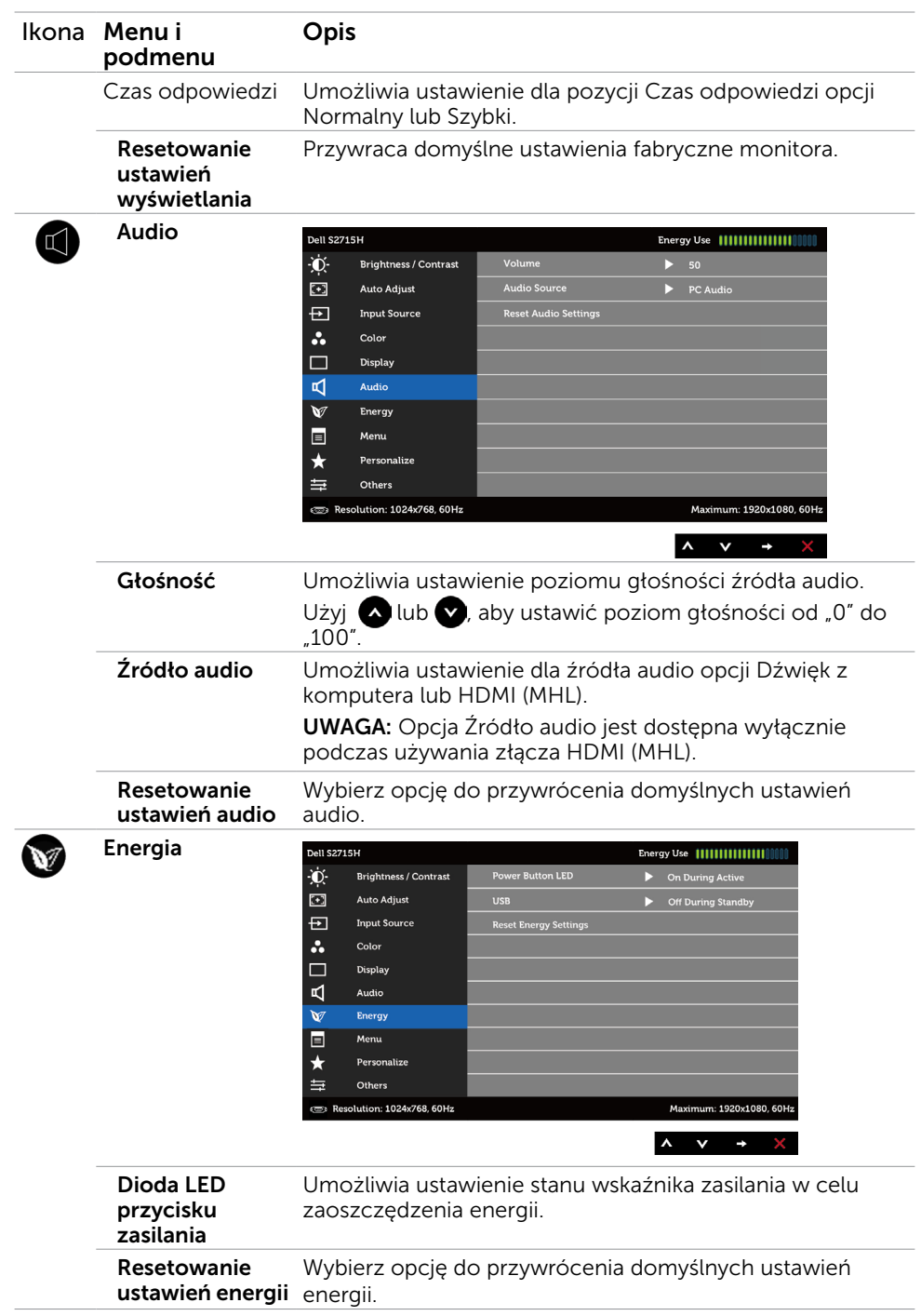

<span id="page-35-0"></span>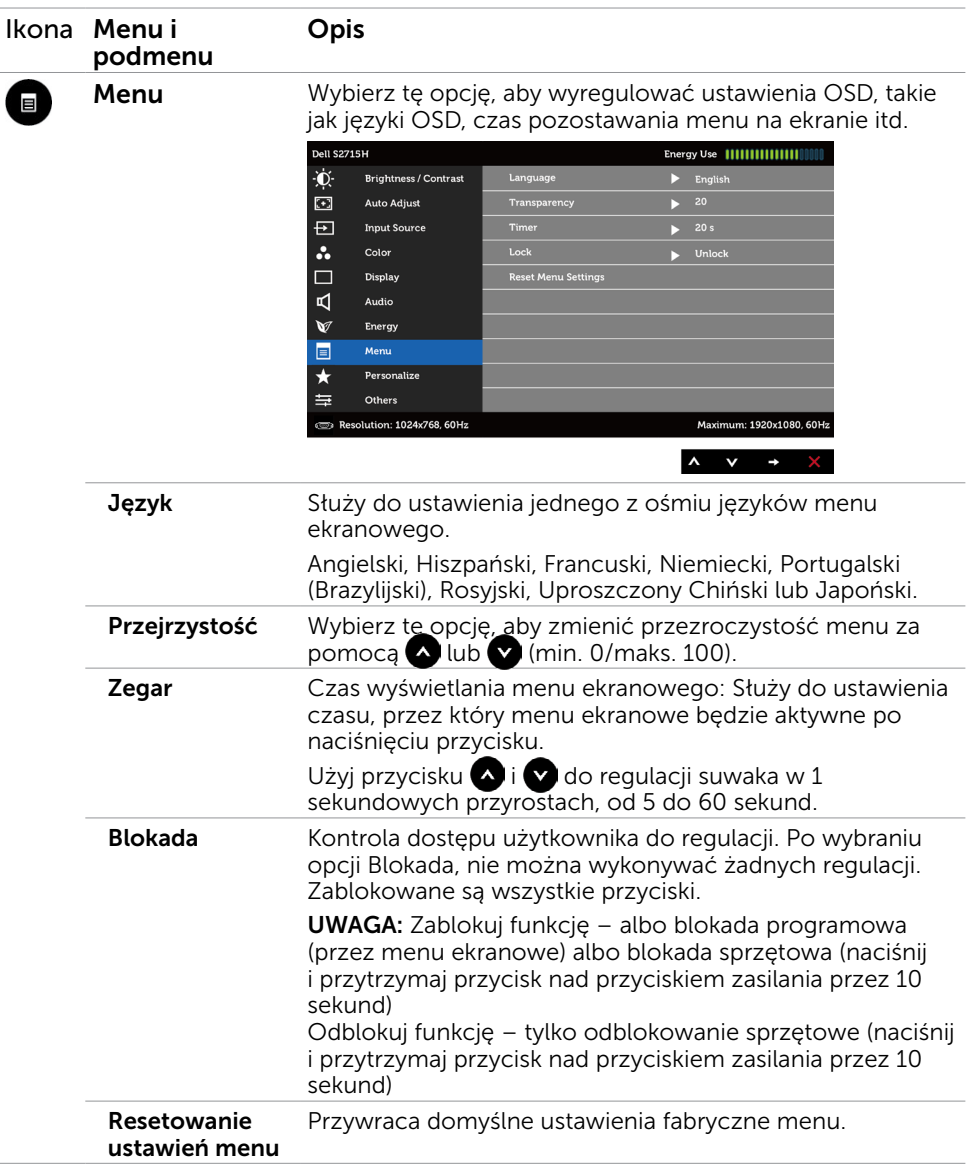

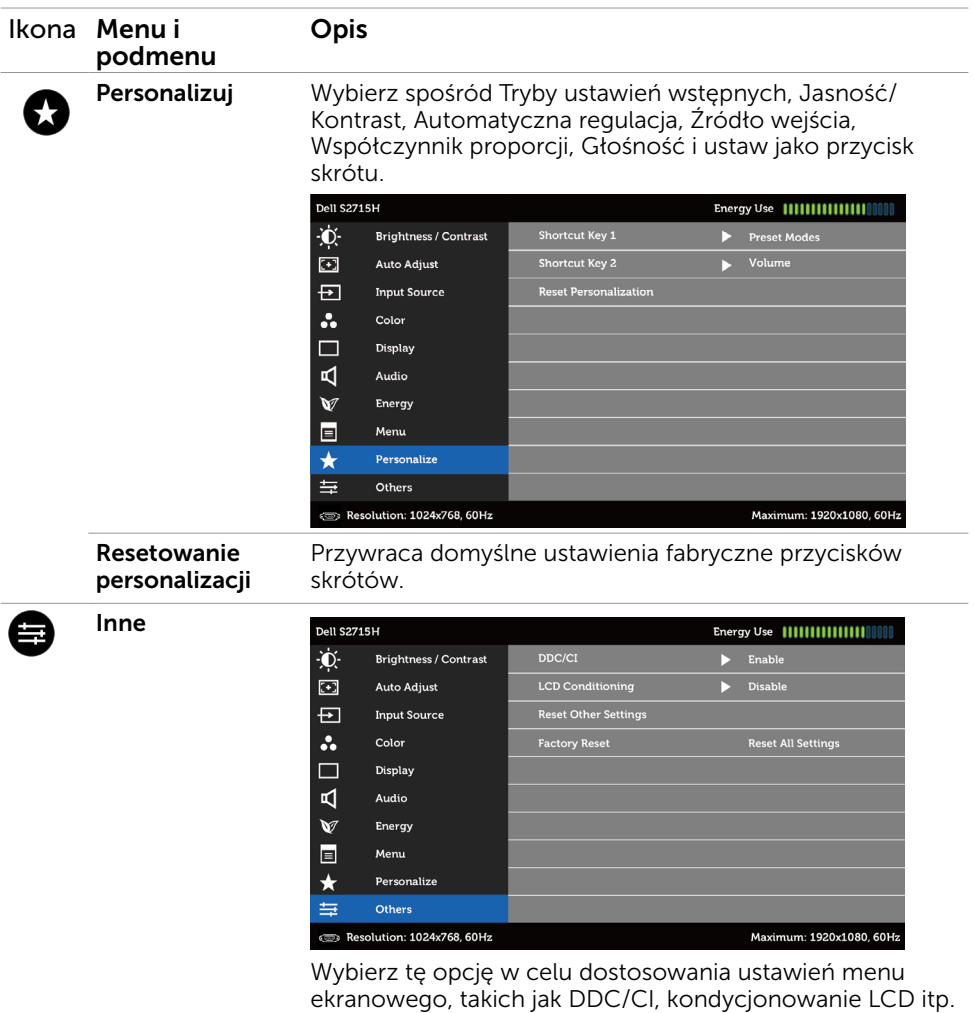

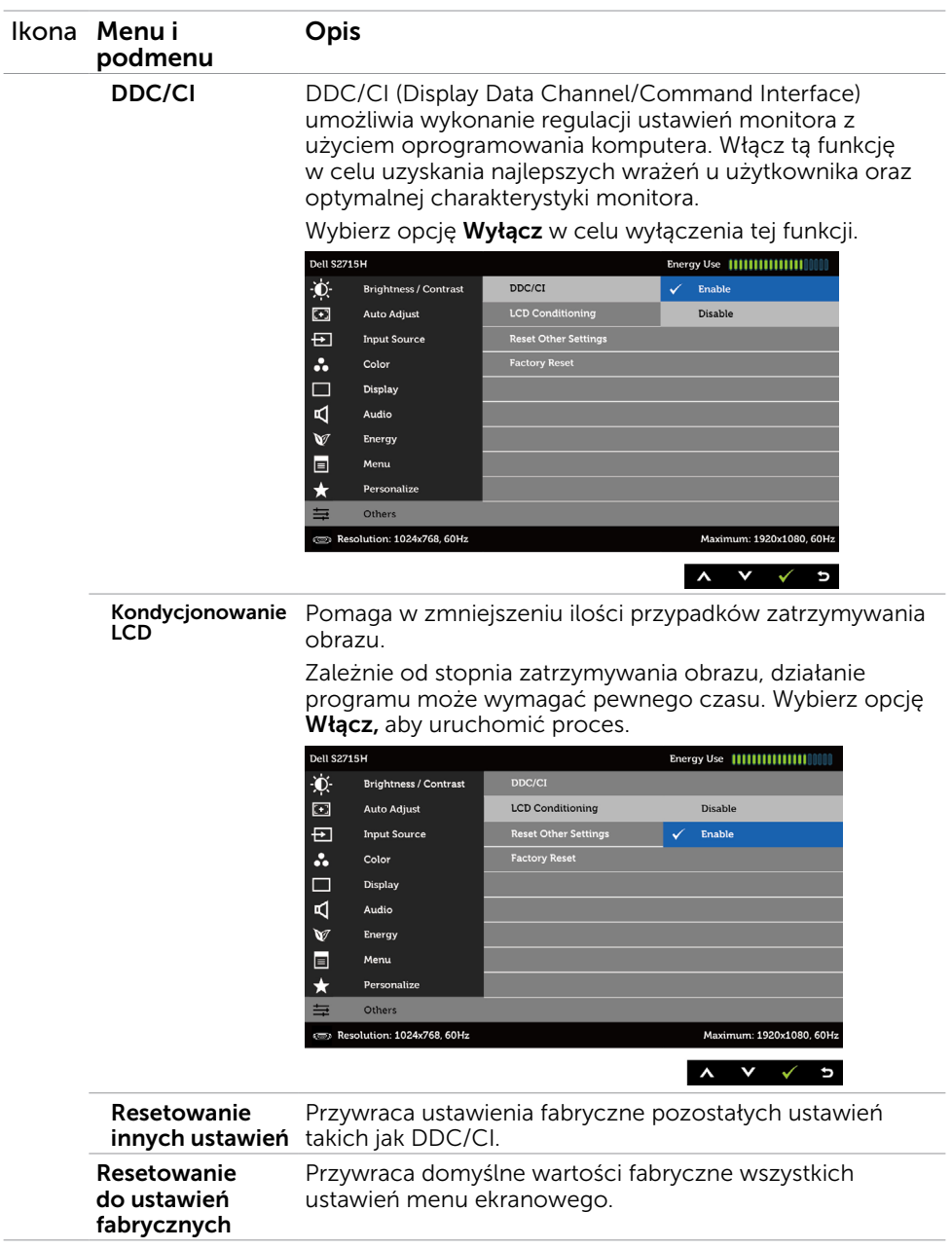

UWAGA: Monitor ten ma funkcję automatycznej kalibracji jasności w celu skompensowania zużywającego się podświetlenia LED.

### Komunikaty ostrzeżeń OSD

Po włączeniu funkcji Dynamic Contrast (Kontrast dynamiczny) (w trybach ustawień wstępnych: Game (Gra) lub Movie (Film), wyłączana jest ręczna regulacja jasności.

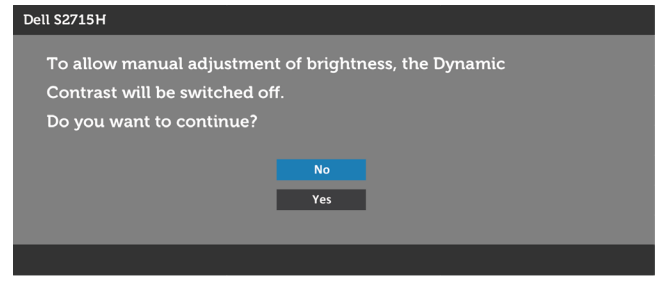

Gdy monitor nie obsługuje określonego trybu rozdzielczości, pojawi się następujący komunikat:

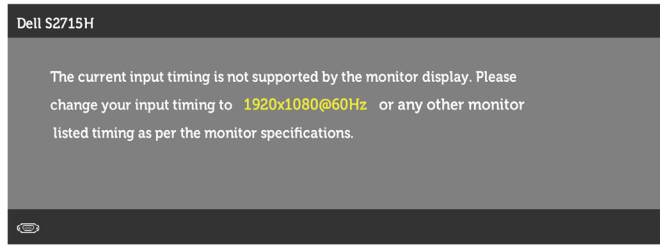

Oznacza to, że monitor nie może się zsynchronizować z sygnałem odbieranym z komputera. Sprawdź [Specyfikacje monitora](#page-9-0) w celu uzyskania informacji o poziomych i pionowych zakresach częstotliwości, które może obsługiwać ten monitor. Zalecany tryb to 1920 x 1080.

Przed wyłączeniem funkcji DDC/CI, pojawi się następujący komunikat.

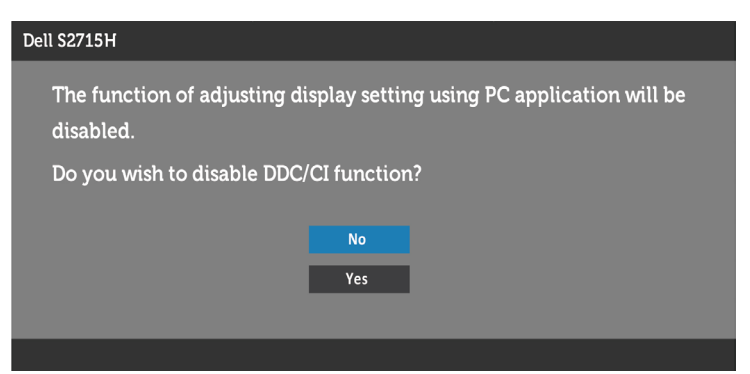

Po przejściu monitora do trybu Power Save Mode (Tryb oszczedzania energii) pojawi się następujący komunikat:

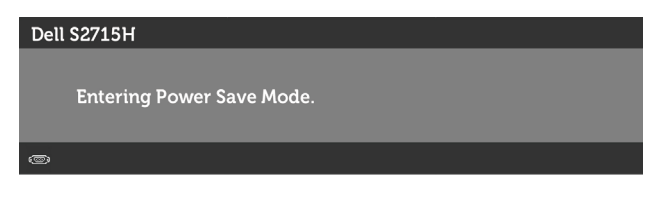

Uaktywnij komputer i wybudź monitor, aby uzyskać dostęp do [OSD](#page-28-0). Po naciśnięciu dowolnego przycisku oprócz przycisku zasilania, w zależności od wybranego wejścia, pojawi się następujący komunikat:

#### VGA/HDMI (MHL) wejście

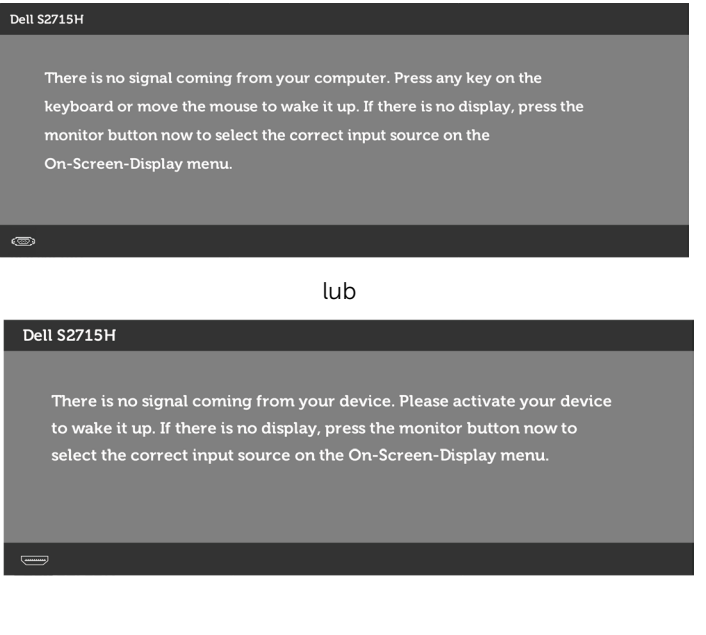

Po wybraniu wejścia VGA lub HDMI (MHL) i gdy nie jest podłączony odpowiedni kabel, wyświetlone zostanie pokazane niżej pływające okno dialogowe.

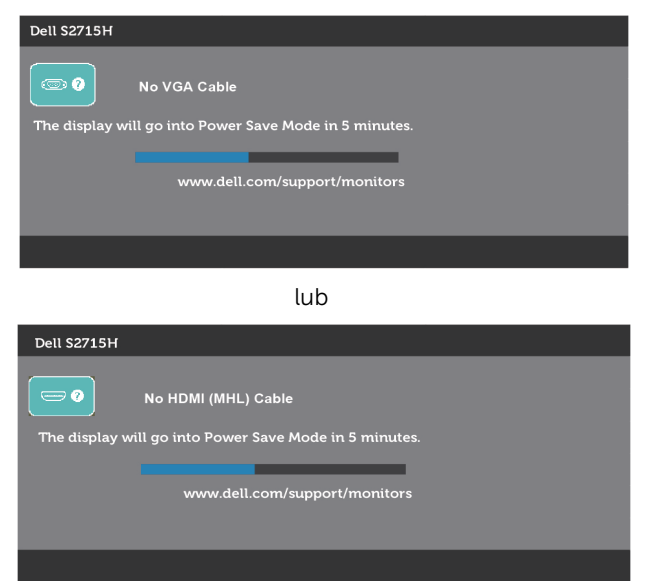

Pomoc w zakresie usuwania błędów, patrz [Rozwiązywanie problemów](#page-42-0).

# <span id="page-41-0"></span>Używanie nachylenia

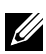

UWAGA: Dotyczy to monitora z podstawą. Po zakupieniu innej podstawy, w celu uzyskania instrukcji instalacji należy sprawdzić odpowiedni podręcznik instalacji podstawy.

#### nachylenia

Gdy podstawa jest przymocowana do monitora, monitor można nachylać do najbardziej wygodnego kąta widzenia.

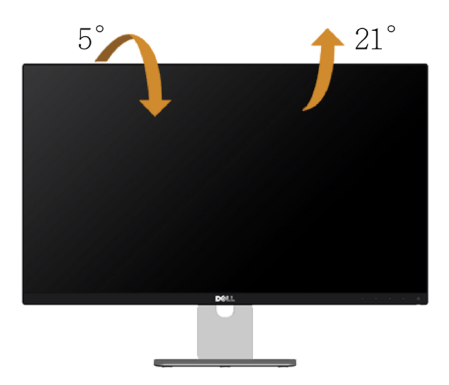

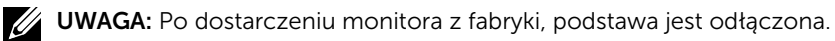

<span id="page-42-0"></span>A OSTRZEŻENIE: Przed rozpoczęciem jakichkolwiek procedur z tej cześci, wykonaj [Instrukcje bezpieczeństwa](#page-49-0).

### Autotest

Monitor ma funkcję autotestu, umożliwiającą sprawdzenie prawidłowości działania monitora. Jeśli monitor i komputer są prawidłowo podłączone, ale ekran monitora pozostaje ciemny należy uruchomić autotest monitora, wykonując następujące czynności:

- 1 Wyłącz komputer i monitor.
- 2 Odłącz kabel wideo z tyłu komputera. W celu zapewnienia prawidłowego działania autotestu, odłącz zarówno kabel cyfrowy jak i analogowy z tyłu komputera.
- 3 Włącz monitor.

Jeśli monitor nie wykrywa sygnału wideo i działa prawidłowo, powinno pojawić się pływające okno dialogowe (na czarnym tle). W trybie autotestu, dioda LED zasilania świeci białym światłem. W zależności od wybranego wejścia, będzie także stale przewijane na ekranie jedno z pokazanych poniżej okien dialogowych.

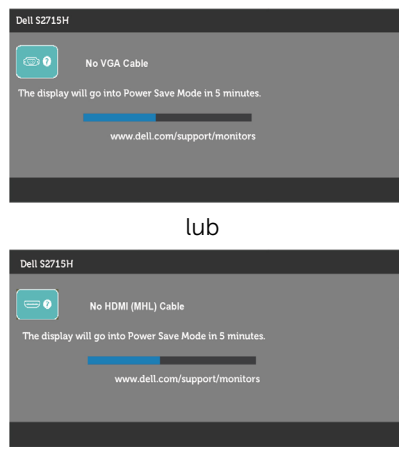

- 4 To okno pojawia się także przy normalnym działaniu systemu, po odłączeniu lub uszkodzeniu kabla wideo.
- 5 Wyłącz monitor i podłącz ponownie kabel wideo; następnie włącz komputer i monitor.

Jeśli po zastosowaniu poprzedniej procedury ekran monitora pozostaje pusty, sprawdź kartę graficzną i komputer, ponieważ monitor działa prawidłowo.

# <span id="page-43-0"></span>Wbudowane testy diagnostyczne

Monitor ma wbudowane narzędzie diagnostyczne, pomocne w określeniu, czy nieprawidłowości działania ekranu są powiązane z monitorem, czy z komputerem i kartą graficzną.

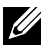

**UWAGA:** Wbudowane testy diagnostyczne można uruchomić wyłącznie po odłączeniu kabla wideo, gdy monitor znajduje się w trybie autotestu.

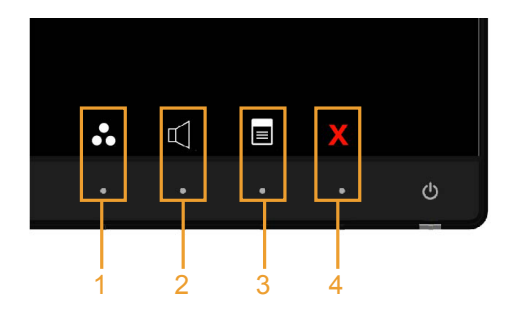

Aby uruchomić wbudowane testy diagnostyczne:

- 1 Upewnij się, że ekran jest czysty (na powierzchni ekranu nie ma kurzu).
- 2 Odłącz kabel(e) wideo z tyłu komputera lub monitora. Monitor przejdzie do trybu autotestu.
- 3 Naciśnii i przytrzymaj jednocześnie przez 2 sekundy przycisk 1 i przycisk 4 na panelu przednim. Pojawi się szary ekran.
- 4 Uważnie sprawdź ekran pod kątem nieprawidłowości.
- 5 Ponownie naciśnij przycisk 4 na panelu przednim. Kolor ekranu zmieni się na czerwony.
- 6 Sprawdź wyświetlacz pod kątem wszelkich nieprawidłowości.
- 7 Powtórz czynności 5 i 6, aby sprawdzić wyświetlanie kolorów zielonego, niebieskiego, czarnego, białego.

Test jest zakończony po pojawieniu się białego ekranu. Aby wyjść, naciśnij ponownie przycisk 4.

Jeśli używając wbudowanego narzędzia diagnostyki nie można wykryć żadnych nieprawidłowości ekranu, monitor działa prawidłowo. Sprawdź kartę graficzną i komputer.

# <span id="page-44-0"></span>Typowe problemy

Następująca tabela zawiera ogólne informacje o mogących wystąpić typowych problemach związanych z monitorem i możliwe rozwiązania:

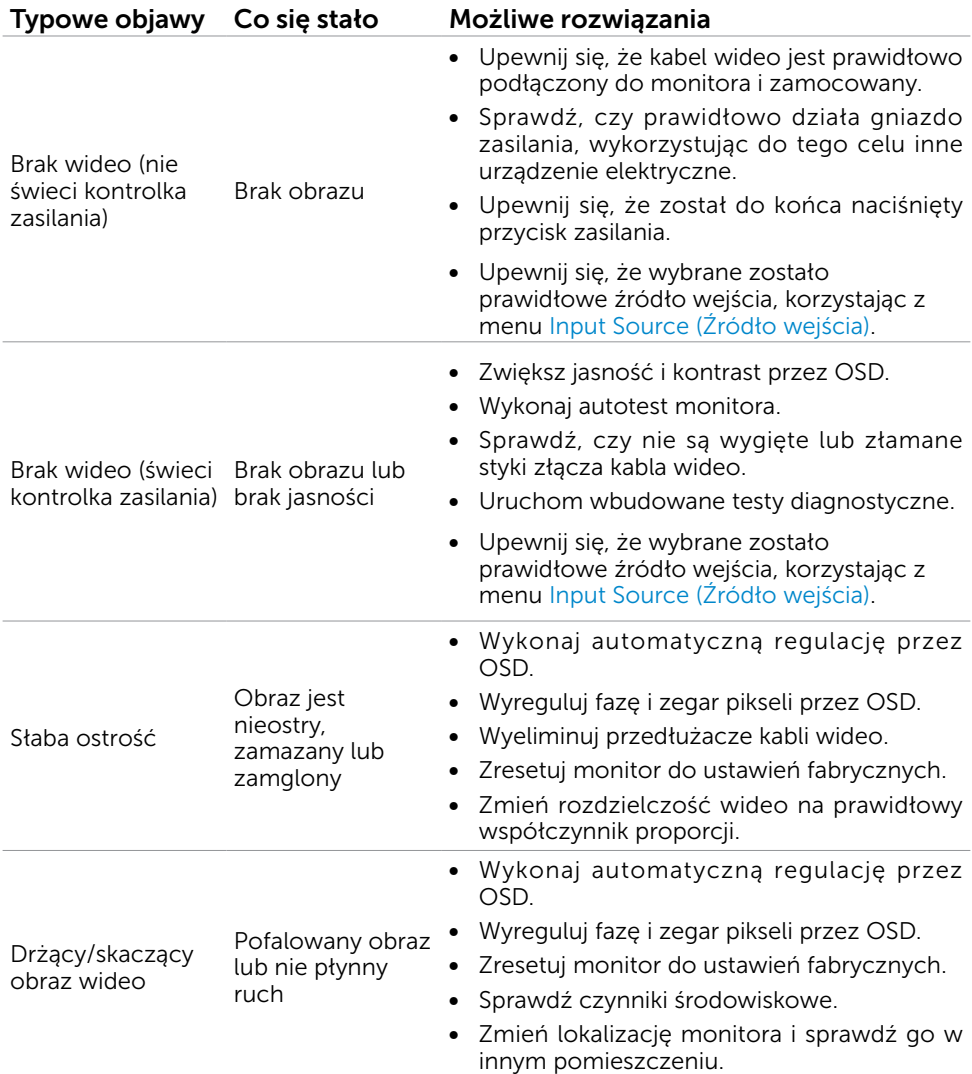

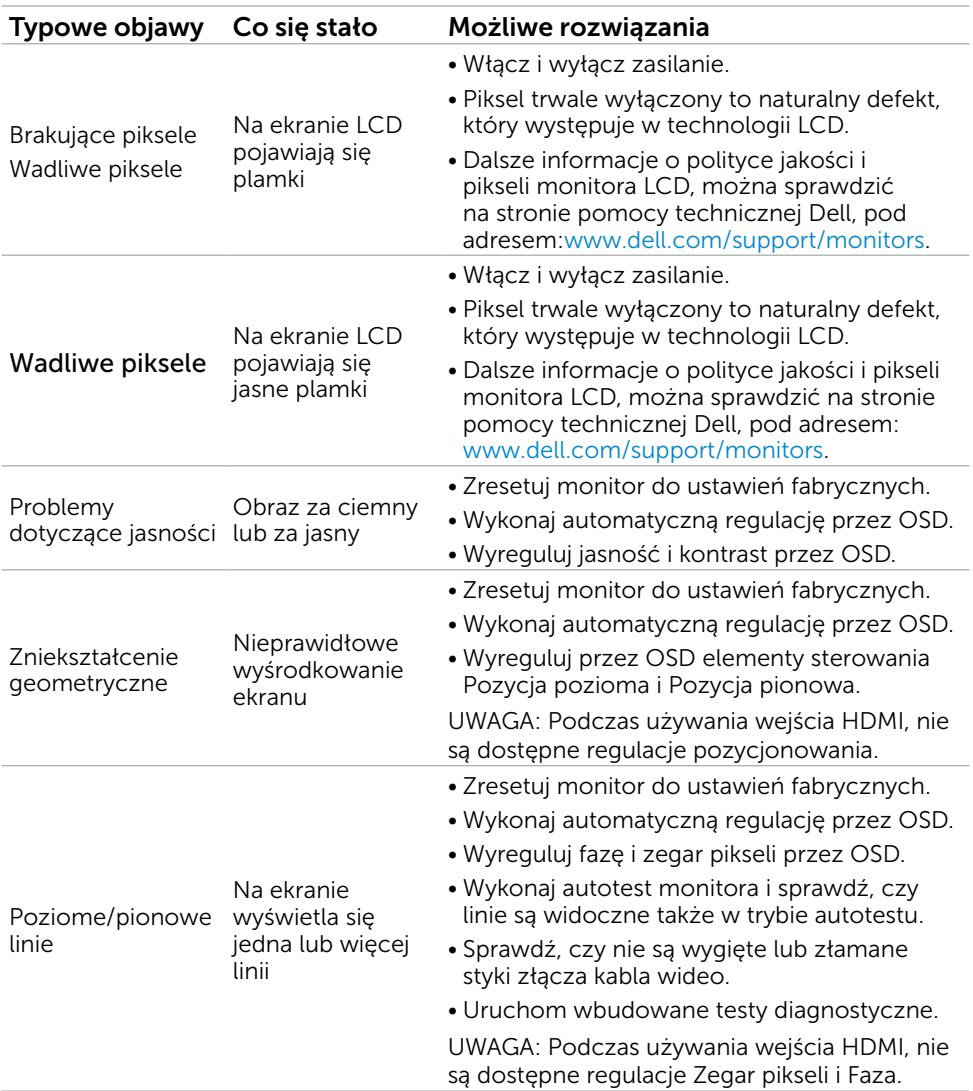

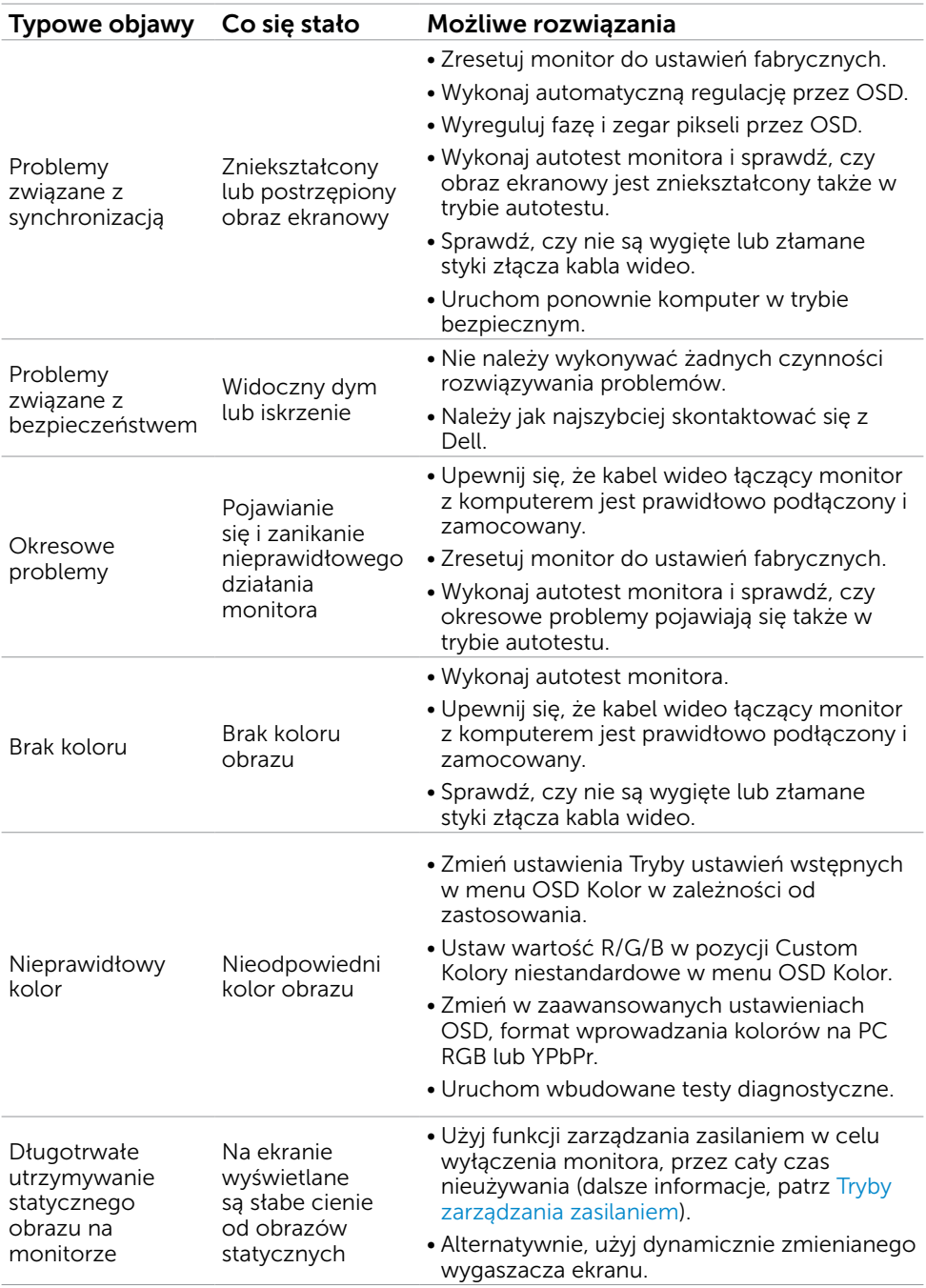

# <span id="page-47-0"></span>Problemy specyficzne dla produktu

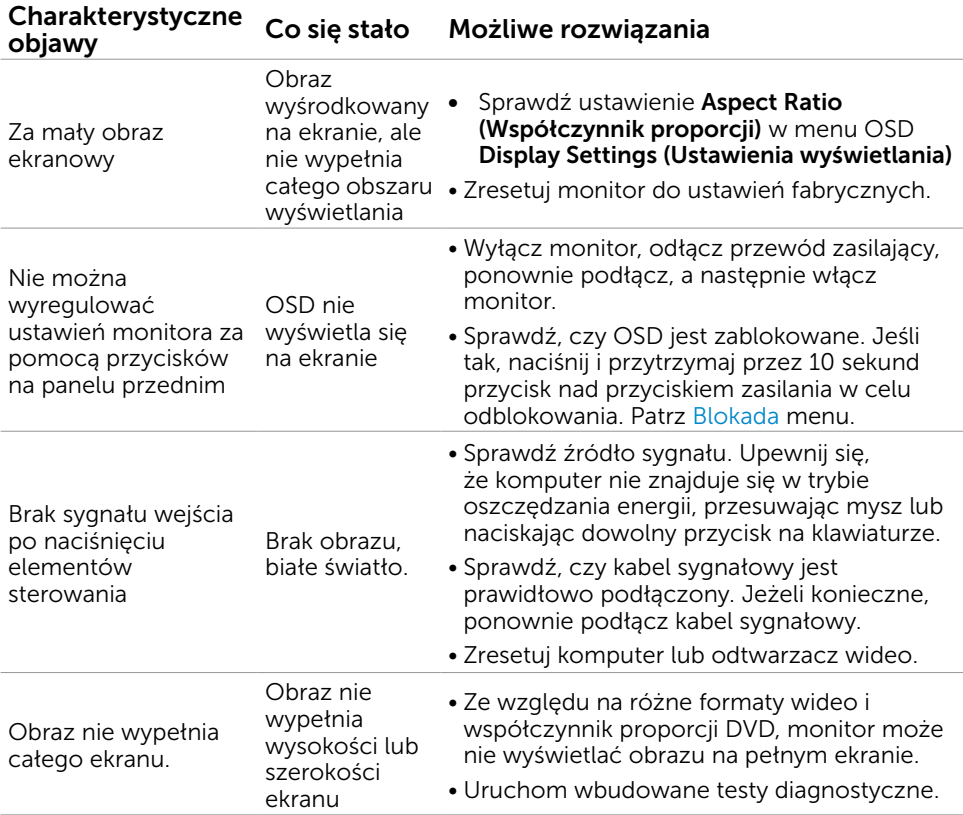

### <span id="page-48-0"></span>Problemy dotyczące funkcji MHL (Mobile High-Definition Link)

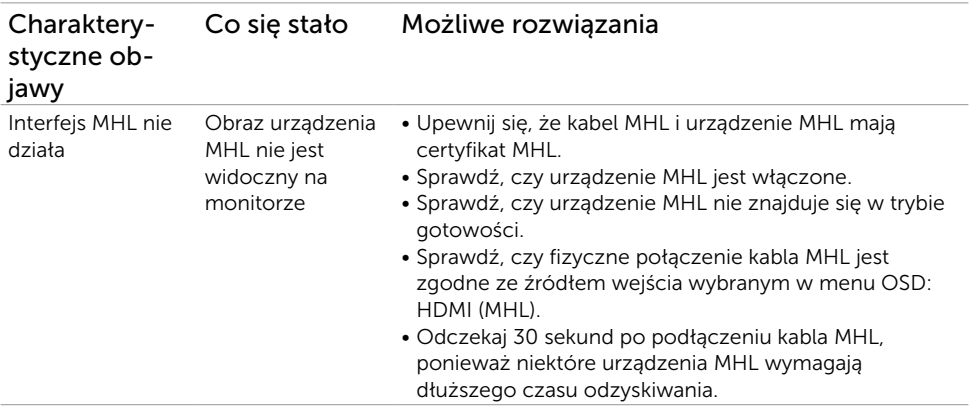

### Problemy dotyczące głośników

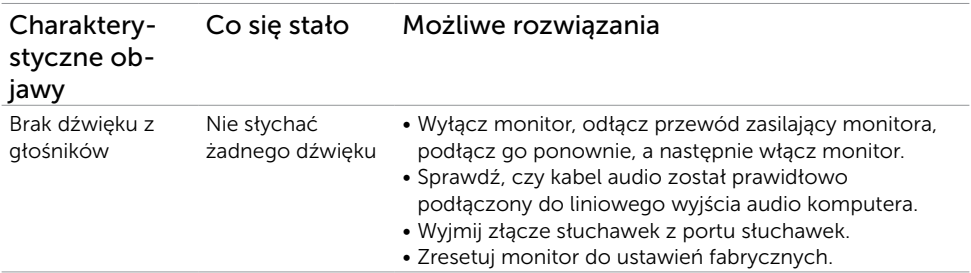

# <span id="page-49-2"></span><span id="page-49-0"></span>Instrukcje bezpieczeństwa

Przy wyświetlaczach z błyszczącymi ramkami, użytkownik powinien rozważyć rozmieszczenie wyświetlacza, ponieważ ramka może powodować przeszkadzające odbicia od światła otoczenia i jasnych powierzchni.

 $\sqrt{N}$  OSTRZEŻENIE: Używanie elementów sterowania, regulacji lub procedur, innych niż określone w tej dokumentacji, może spowodować narażenie na porażenie, zagrożenia związane z prądem elektrycznym i/lub zagrożenia mechaniczne.

Informacje dotyczące instrukcji bezpieczeństwa, znajdują się w części *Instrukcja informacji o produkcie*.

# Uwaga FCC (tylko USA) i inne informacje dotyczące przepisów

Uwagi FCC i inne informacje dotyczące przepisów, można sprawdzić na stronie sieciowej zgodności z przepisami, pod adresem [dell.com/regulatory\\_compliance.](http://www.dell.com/regulatory_compliance)

# <span id="page-49-1"></span>Kontaktowanie się z firmą Dell

UWAGA:Przy braku aktywnego połączenia z Internetem, informacje kontaktowe można znaleźć na fakturze zakupu, opakowaniu, rachunku lub w katalogu produktu Dell.

Firma Dell udostępnia kilka opcji pomocy technicznej i usług online i telefonicznie. Dostępność zależy od kraju i produktu, a niektóre usługi mogą nie być dostępne w danym regionie.

Aby uzyskać pomoc online:

Wejdź na stronę [www.dell.com/support/monitors](http://www.dell.com/support/monitors)

W celu kontaktu z Dell w zakresie sprzedaży, pomocy technicznej lub obsługi klienta.

- 1 Przejdź do [dell.com/support.](http://www.dell.com/support/monitors)
- 2 Sprawdź kraj lub region w menu rozwijanym Wybierz kraj/region w górnym lewym rogu strony.
- 3 Kliknij pozycję Kontakt z nami obok menu rozwijanego kraju.
- 4 Wybierz odpowiednią usługę i łącze pomocy, w zależności od potrzeb.
- **5** Wybierz wygodną metodę kontaktu z Dell.

# <span id="page-50-0"></span>Ustawienia monitora

### Ustawienie rozdzielczości wyświetlania na 1920 x 1080 (maksymalna)

W celu uzyskania najwyższej wydajności, ustaw rozdzielczość wyświetlania na 1920 x 1080 pikseli, poprzez wykonanie następujących czynności:

- 1 Wyłącznie w systemie Windows 8 i Windows 8.1 wybierz kafelek Pulpit w celu przełączenia na klasyczny pulpit.
- 2 Kliknij prawym przyciskiem pulpit i wybierz Rozdzielczość ekranu.
- 3 Kliknij listę rozwijaną Rozdzielczość ekranu i wybierz 1920 x 1080.
- 4 Kliknij OK.

Jeśli zalecana rozdzielczość nie będzie widoczna wśród dostępnych opcji, konieczne może być zaktualizowanie sterownika graficznego. Wybierz poniżej scenariusz, który najlepiej opisuje używany system komputerowy i wykonaj instrukcje.

### Komputer Dell

- 1 Przejdź do [dell.com/support,](http://www.dell.com/support) wprowadź znacznik serwisowy komputera i pobierz najnowsze sterowniki do karty graficznej.
- 2 Po instalacji sterowników dla posiadanej karty graficznej należy ponownie spróbować ustawić rozdzielczość na 1920 x 1080.

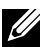

UWAGA: Jeśli nie można ustawić rozdzielczości na 1920 x 1080, należy się skontaktować z firmą Dell i zapytać o adapter graficzny obsługujący te rozdzielczości.

### Komputer firmy innej niż Dell

- 1 Wyłącznie w systemie Windows 8 i Windows 8.1 wybierz kafelek Pulpit w celu przełączenia na klasyczny pulpit.
- 2 Kliknij prawym przyciskiem pulpit i kliknij Personalizacja.
- 3 Kliknij Zmień ustawienia wyświetlania.
- 4 Kliknij Ustawienia zaawansowane.
- 5 Zidentyfikuj posiadany kontroler graficzny na podstawie napisu w górnej czesci okna (np. NVIDIA, ATI, Intel, itd.).
- 6 Sprawdz obecnosc aktualizacji sterownika na stronie sieci web dostawcy karty graficznej (na przyklad, http://www.ATI.com LUB http://www.NVIDIA.com ).
- 7 Po instalacji sterowników do karty graficznej, spróbuj ponownie ustawic rozdzielczosc na 1920 x 1080.

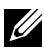

UWAGA: Jeśli nie można ustawić rozdzielczości na 1920 x 1080, należy skontaktować się z producentem komputera lub rozważyć zakupienie adaptera grafiki, obsługującego rozdzielczość wideo 1920 x 1080.

# Wskazówki dotyczące konserwacji

#### Czyszczenie monitora

 $\bigwedge$  OSTRZEŻENIE: Przed czyszczeniem monitora należy odłączyć od gniazdka elektrycznego kabel zasilający monitora.

#### $\triangle$  PRZESTROGA: Przed czyszczeniem monitora należy przeczytać i zastosować się do [instrukcji bezpieczeństwa](#page-49-2).

Podczas rozpakowywania, czyszczenia lub obsługi monitora należy przestrzegać poniższych zaleceń:

- • W celu oczyszczenia ekranu antystatycznego, lekko zwilż wodą miękką, czystą szmatkę. Jeśli to możliwe należy używać specjalnych chusteczek do czyszczenia ekranu lub środków odpowiednich do czyszczenia powłok antystatycznych. Nie należy używać benzenu, rozcieńczalnika, amoniaku, ściernych środków czyszczących lub sprężonego powietrza.
- • Do czyszczenia monitora należy używać lekko zwilżoną, ciepłą szmatkę. Należy unikać używania jakichkolwiek detergentów, ponieważ niektóre detergenty pozostawiają na monitorze mleczny osad.
- Jeśli po rozpakowaniu monitora zauważony zostanie biały proszek należy go wytrzeć szmatką.
- Podczas obsługi monitora należy uważać, ponieważ zarysowanie monitorów w ciemnych kolorach, powoduje pozostawienie białych śladów, bardziej widocznych niż na monitorach w jasnych kolorach.
- Aby uzyskać najlepsza jakość obrazu na monitorze należy używać dynamicznie zmieniany wygaszacz ekranu i wyłączać monitor, gdy nie jest używany.